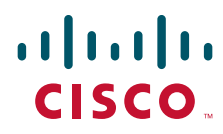

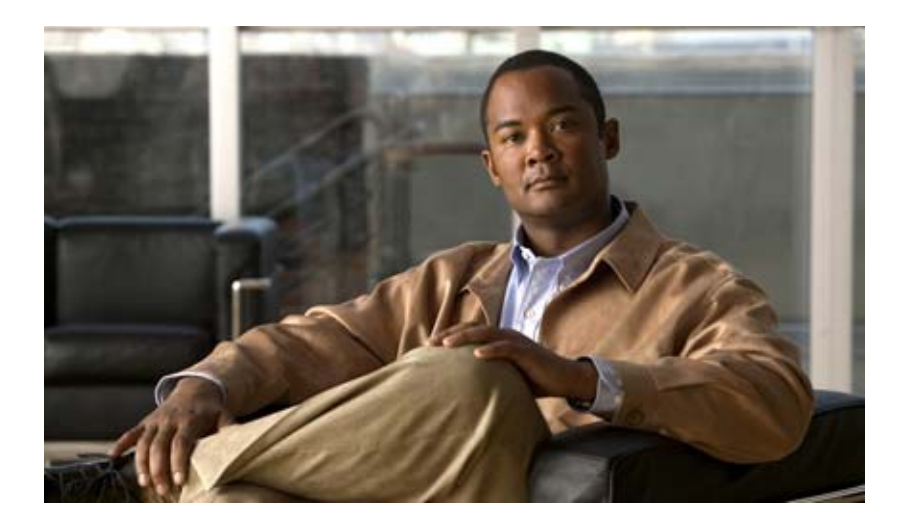

## **Cisco TEO Adapter Guide for SAP Solution Manager (Beta)**

Release 2.3 April 2012

#### **Americas Headquarters**

Cisco Systems, Inc. 170 West Tasman Drive San Jose, CA 95134-1706 USA <http://www.cisco.com> Tel: 408 526-4000 800 553-NETS (6387) Fax: 408 527-0883

THE SPECIFICATIONS AND INFORMATION REGARDING THE PRODUCTS IN THIS MANUAL ARE SUBJECT TO CHANGE WITHOUT NOTICE. ALL STATEMENTS, INFORMATION, AND RECOMMENDATIONS IN THIS MANUAL ARE BELIEVED TO BE ACCURATE BUT ARE PRESENTED WITHOUT WARRANTY OF ANY KIND, EXPRESS OR IMPLIED. USERS MUST TAKE FULL RESPONSIBILITY FOR THEIR APPLICATION OF ANY PRODUCTS.

THE SOFTWARE LICENSE AND LIMITED WARRANTY FOR THE ACCOMPANYING PRODUCT ARE SET FORTH IN THE INFORMATION PACKET THAT SHIPPED WITH THE PRODUCT AND ARE INCORPORATED HEREIN BY THIS REFERENCE. IF YOU ARE UNABLE TO LOCATE THE SOFTWARE LICENSE OR LIMITED WARRANTY, CONTACT YOUR CISCO REPRESENTATIVE FOR A COPY.

The Cisco implementation of TCP header compression is an adaptation of a program developed by the University of California, Berkeley (UCB) as part of UCB's public domain version of the UNIX operating system. All rights reserved. Copyright © 1981, Regents of the University of California.

NOTWITHSTANDING ANY OTHER WARRANTY HEREIN, ALL DOCUMENT FILES AND SOFTWARE OF THESE SUPPLIERS ARE PROVIDED "AS IS" WITH ALL FAULTS. CISCO AND THE ABOVE-NAMED SUPPLIERS DISCLAIM ALL WARRANTIES, EXPRESSED OR IMPLIED, INCLUDING, WITHOUT LIMITATION, THOSE OF MERCHANTABILITY, FITNESS FOR A PARTICULAR PURPOSE AND NONINFRINGEMENT OR ARISING FROM A COURSE OF DEALING, USAGE, OR TRADE PRACTICE.

IN NO EVENT SHALL CISCO OR ITS SUPPLIERS BE LIABLE FOR ANY INDIRECT, SPECIAL, CONSEQUENTIAL, OR INCIDENTAL DAMAGES, INCLUDING, WITHOUT LIMITATION, LOST PROFITS OR LOSS OR DAMAGE TO DATA ARISING OUT OF THE USE OR INABILITY TO USE THIS MANUAL, EVEN IF CISCO OR ITS SUPPLIERS HAVE BEEN ADVISED OF THE POSSIBILITY OF SUCH DAMAGES.

Cisco and the Cisco logo are trademarks or registered trademarks of Cisco and/or its affiliates in the U.S. and other countries. To view a list of Cisco trademarks, go to this URL: [www.cisco.com/go/trademarks.](http://www.cisco.com/go/trademarks) Third-party trademarks mentioned are the property of their respective owners. The use of the word partner does not imply a partnership relationship between Cisco and any other company. (1110R

Any Internet Protocol (IP) addresses and phone numbers used in this document are not intended to be actual addresses and phone numbers. Any examples, command display output, network topology diagrams, and other figures included in the document are shown for illustrative purposes only. Any use of actual IP addresses or phone numbers in illustrative content is unintentional and coincidental.

*Cisco TEO Adapter Guide for SAP Solution Manager* © 2012 Cisco Systems, Inc. All rights reserved.

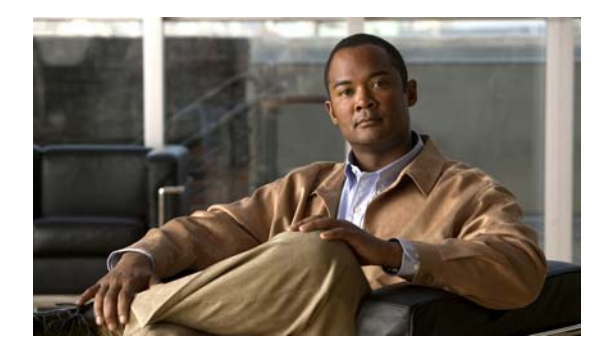

**CONTENTS**

### **[Preface](#page-4-0) v**

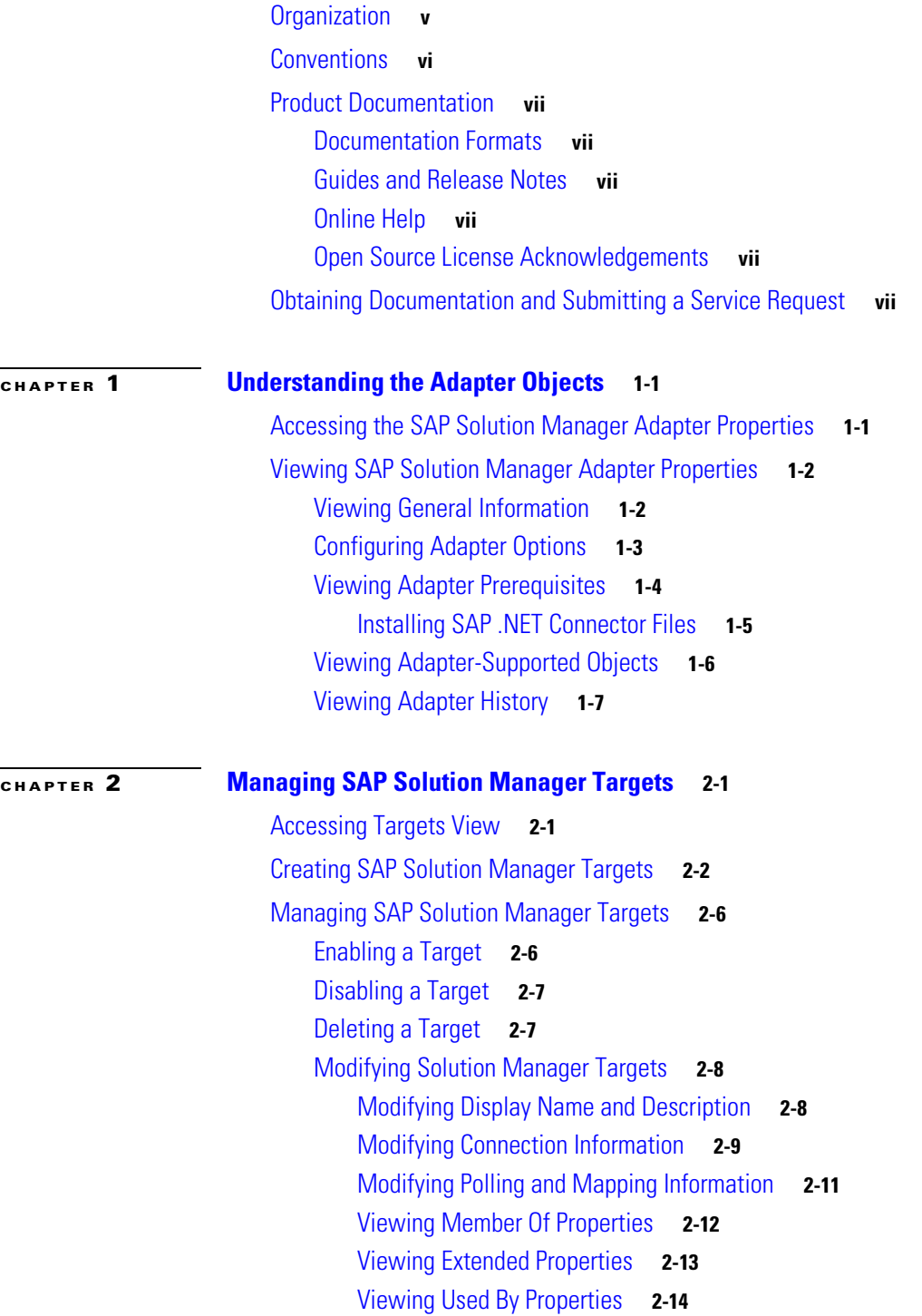

### [Viewing Target History](#page-30-0) **2-15**

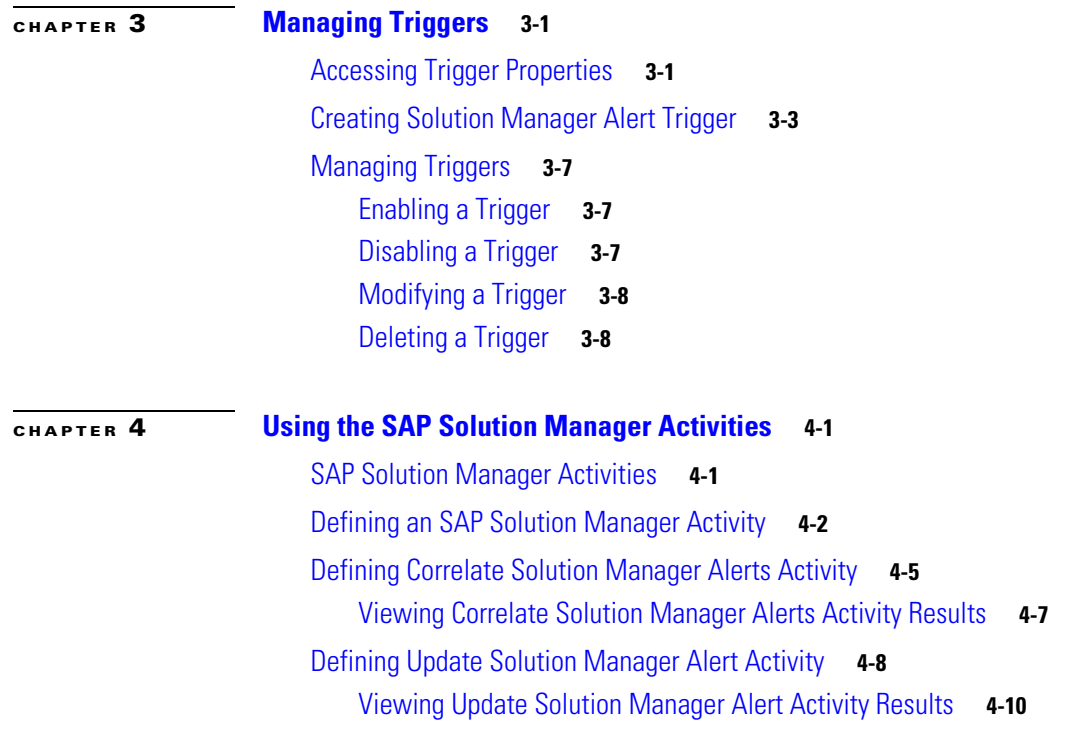

**I [NDEX](#page-50-0)**

П

 $\overline{\phantom{a}}$ 

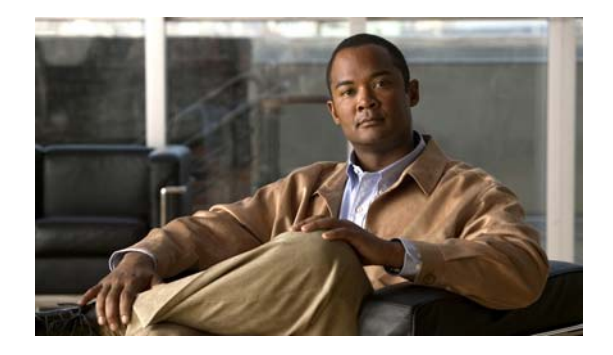

## <span id="page-4-0"></span>**Preface**

The Cisco TEO Adapter for SAP Solution Manager provides the functionality in Tidal Enterprise Orchestrator (TEO) to manage alerts triggered by the alert management solution on SAP Solution Manager 7.1 systems. The Cisco add-on that is installed on the SAP Solution Manager provides the functionality in TEO to retrieve and close the open alerts in the SAP Solution Manager interface.

This guide provides information on the objects provided by the SAP Solution Manager Adapter in TEO.

## <span id="page-4-1"></span>**Organization**

This guide includes the following sections:

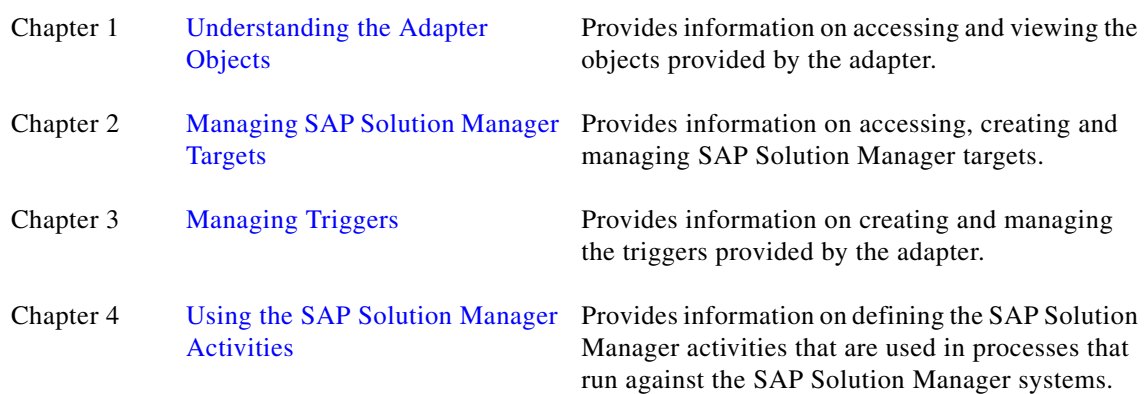

## <span id="page-5-0"></span>**Conventions**

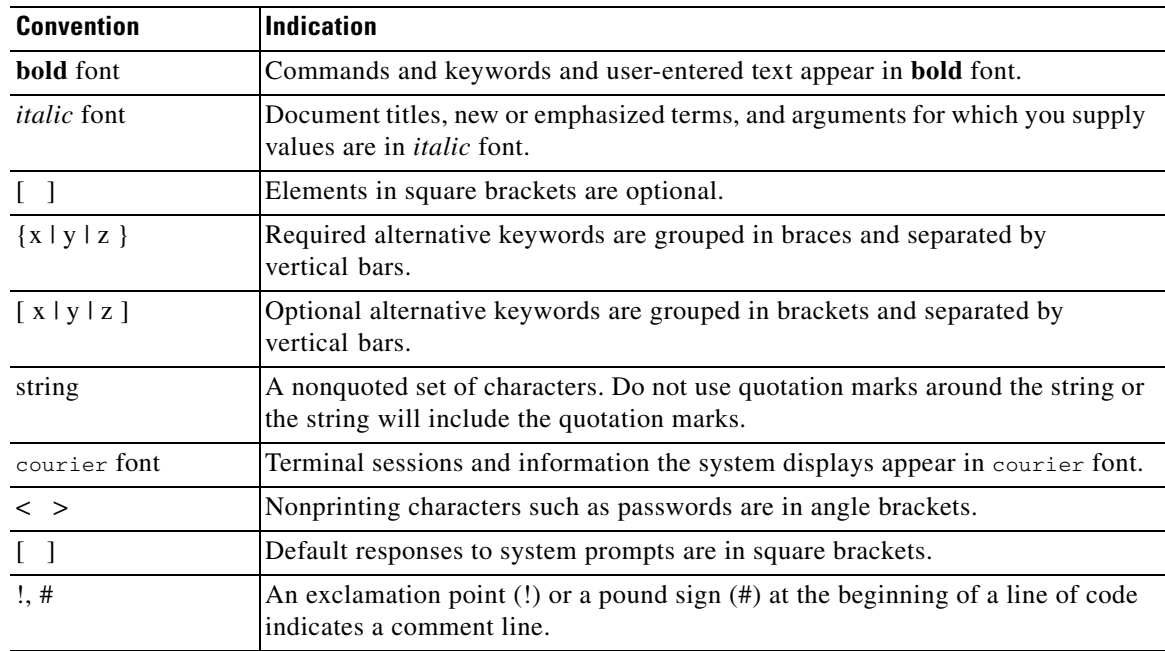

This guide uses the following conventions:

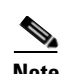

**Note** Means *reader take note*.

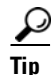

**Tip** Means *the following information will help you solve a problem*.

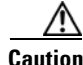

**Caution** Means *reader be careful*. In this situation, you might perform an action that could result in equipment damage or loss of data.

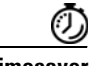

**Timesaver** Means *the described action saves time*. You can save time by performing the action described in the paragraph.

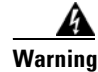

**Warning Means** *reader be warned***. In this situation, you might perform an action that could result in bodily injury.**

## <span id="page-6-0"></span>**Product Documentation**

### <span id="page-6-1"></span>**Documentation Formats**

Documentation is provided in the following electronic formats:

- **•** Adobe® Acrobat® PDF files
- **•** Online help

You must have Adobe® Reader® installed to read the PDF files. Adobe Reader installation programs for common operating systems are available for free download from the Adobe Web site at www.adobe.com.

### <span id="page-6-2"></span>**Guides and Release Notes**

You can download the TEO product documentation from Cisco.com. Release Notes can be found on Cisco.com and the product CD.

### <span id="page-6-3"></span>**Online Help**

Online help is available and can be accessed using the following methods:

- **•** Click the **Help** button on any dialog in the application to open the help topic in a pane to the right of the dialog.
- **•** In the Tidal Enterprise Orchestrator console:
	- **–** Click the **Help Pane C** tool on the toolbar to open the help topic in a pane to the right of the console results pane.
	- **–** Click **Help** on the menu bar.

### <span id="page-6-4"></span>**Open Source License Acknowledgements**

Licenses and notices for open source software used in Cisco Tidal Enterprise Orchestrator can be found in the [Open Source License Acknowledgements](http://www.cisco.com/en/US/customer/docs/net_mgmt/datacenter_mgmt/process_auto/teo/v2_2/reference/OpenSourceLicenses.html) found on Cisco.com. If you have any questions about the open source contained in this product, please email [external-opensource-requests@cisco.com.](mailto:external-opensource-requests@cisco.com)

## <span id="page-6-5"></span>**Obtaining Documentation and Submitting a Service Request**

For information on obtaining documentation, submitting a service request, and gathering additional information, see the monthly *What's New in Cisco Product Documentation*, which also lists all new and revised Cisco technical documentation, at:

<http://www.cisco.com/en/US/docs/general/whatsnew/whatsnew.html>

Subscribe to the *What's New in Cisco Product Documentation* as a RSS feed and set content to be delivered directly to your desktop using a reader application. The RSS feeds are a free service and Cisco currently supports RSS Version 2.0.

 $\mathbf{I}$ 

 $\blacksquare$ 

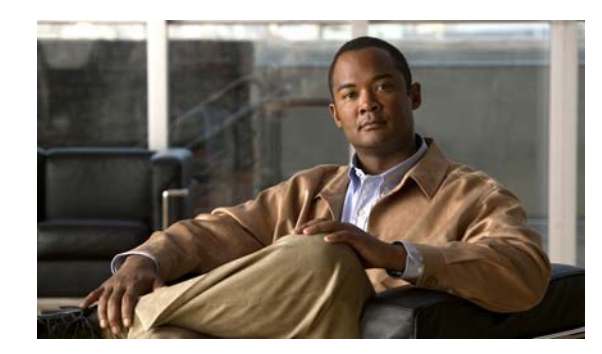

<span id="page-8-0"></span>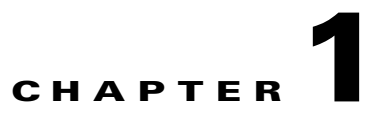

## <span id="page-8-3"></span><span id="page-8-1"></span>**Understanding the Adapter Objects**

The Cisco TEO Adapter for SAP Solution Manager provides the functionality in Tidal Enterprise Orchestrator (TEO) to support task automation and manage alerts triggered by an SAP Solution Manager system.

This chapter provides information on accessing and viewing the objects provided by the SAP Solution Manager Adapter. It contains the following sections:

- **•** [Accessing the SAP Solution Manager Adapter Properties, page](#page-8-2) 1-1
- <span id="page-8-4"></span>**•** [Viewing SAP Solution Manager Adapter Properties, page](#page-9-0) 1-2

## <span id="page-8-2"></span>**Accessing the SAP Solution Manager Adapter Properties**

You can view the SAP Solution Manager Adapter properties from the Administration—Adapters view in the Console. This view displays general information about the functionality provided by the adapter, version number, release date and install date.

**Step 1** On the Administration workspace, click **Adapters** to display the installed adapters in the Adapters pane.

| <b>Tidal Enterprise Orchestrator</b>                            |                                       |                                        |                       |  |  |  |
|-----------------------------------------------------------------|---------------------------------------|----------------------------------------|-----------------------|--|--|--|
| File<br>Edit<br>View<br>Tools<br>Go                             | Actions<br>Help                       |                                        |                       |  |  |  |
|                                                                 |                                       |                                        |                       |  |  |  |
| 圕<br>$\cdot$                                                    |                                       |                                        |                       |  |  |  |
|                                                                 | ø                                     |                                        |                       |  |  |  |
| <b>Administration</b><br>⊡×                                     | <b>Adapters</b>                       |                                        |                       |  |  |  |
| Getting Started                                                 | Display Name                          | Prerequisites                          | $\ln s$ $\sim$        |  |  |  |
| Security                                                        | Microsoft System Center Operations Ma |                                        | 3/2                   |  |  |  |
| Time Zones                                                      | Microsoft Windows Adapter<br>3/2      |                                        |                       |  |  |  |
| Adapters                                                        | <b>DR</b> OLAP Database Adapter       | Required prerequisites not satisfied   | 3/2                   |  |  |  |
| Database Settings<br><b>Dracle Database Adapter</b><br>3/2      |                                       |                                        |                       |  |  |  |
| Automation Packs                                                | SAP ABAP Adapter                      | Required prerequisites not satisfied   | 3/2                   |  |  |  |
| SAP Java Adapter<br>3/2<br>Optional prerequisites not satisfied |                                       |                                        |                       |  |  |  |
| <b>Operations</b>                                               | SAP Solution Manager Adapter (Beta)   | X Required prerequisites not satisfied | 3/2                   |  |  |  |
|                                                                 | SNMP Adapter                          | All prerequisites satisfied            | 3/2                   |  |  |  |
| <b>Definitions</b>                                              | Terminal Adapter                      | All prerequisites satisfied            | 3/2                   |  |  |  |
|                                                                 | Wiware Adapter                        | Required prerequisites not satisfied   | 3/2                   |  |  |  |
| »<br>突                                                          | Web Service Adapter                   |                                        | $3/2 -$               |  |  |  |
|                                                                 |                                       |                                        | $\blacktriangleright$ |  |  |  |
| 21 Items<br>- 22                                                |                                       |                                        |                       |  |  |  |

*Figure 1-1 Administration—Adapters View*

- **Step 2** Select **SAP Solution Manager Adapter** and use one of the following methods to open the SAP Solution Manager Properties dialog box:
	- **•** Right-click and choose **Properties**.
	- **•** In the Details pane, click any of the hyperlinks on the General tab.

## <span id="page-9-0"></span>**Viewing SAP Solution Manager Adapter Properties**

You use the SAP Solution Manager Adapter properties dialog box to view the functionality provided by the adapter.

### <span id="page-9-1"></span>**Viewing General Information**

Use the General tab on the SAP Solution Manager Adapter Properties dialog box to view general information about the adapter.

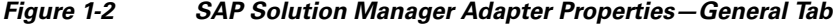

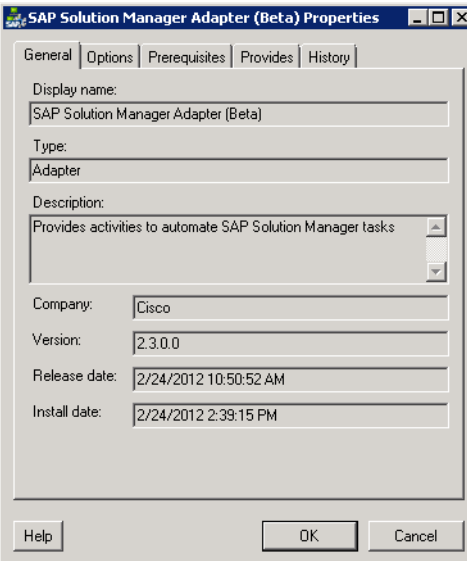

The fields on the General tab are *display only* and provide the following information about the adapter:

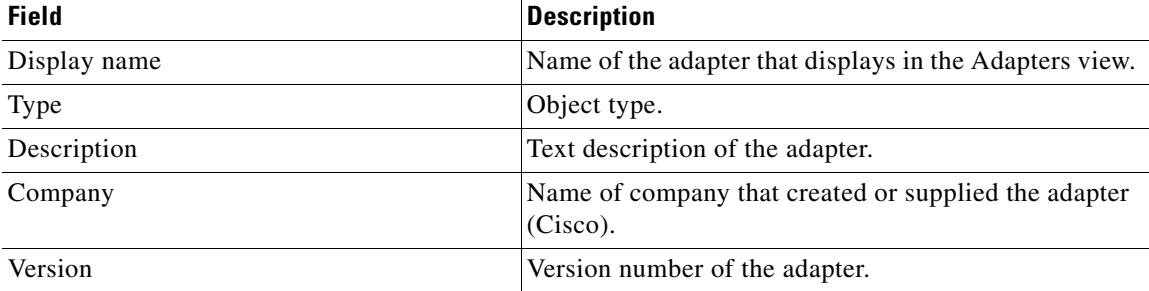

a ka

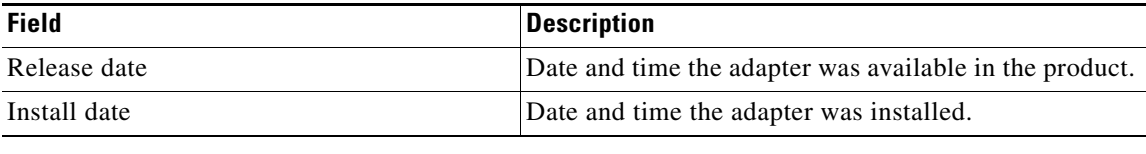

## <span id="page-10-0"></span>**Configuring Adapter Options**

<span id="page-10-2"></span><span id="page-10-1"></span>Use the Options tab to configure archiving Solution Manager alerts as Reporting Database events.

**Step 1** On the SAP Solution Manager Adapter Properties dialog box, click the **Options** tab.

*Figure 1-3 SAP Solution Manager Adapter Properties—Options Tab*

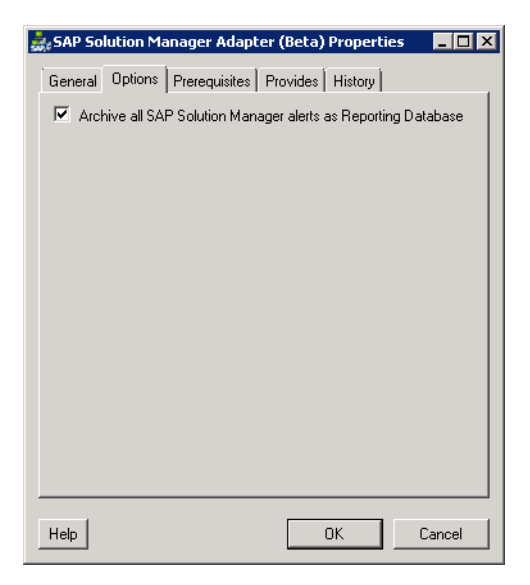

**Step 2** The Archive all SAP Solution Manager alerts as Reporting Database events check box is checked by default. If you do not want SAP Solution Manager alerts to be archived, uncheck the check box.

### <span id="page-11-0"></span>**Viewing Adapter Prerequisites**

Use the Prerequisites tab to view the objects that are required by the adapter on the automation server.

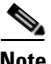

**Note** The SAP Solution Manager Adapter requires SAP .NET 3.0 Connector for .NET 4.0 on x64 version 3.0.6.4 or higher. The following dll files must be copied to the TEO server:

- **•** sapnco.dll
- **•** sapnco\_utils.dll

Before you can configure an SAP Solution Manager target, these files must be installed on the TEO server. *See* [Installing SAP .NET Connector Files, page](#page-12-0) 1-5 for instructions on installing these files.

Perform the following steps to view the adapter prerequisites.

**Step 1** On the SAP Solution Manager Properties dialog box, click the **Prerequisites** tab.

#### *Figure 1-4 SAP Solution Manager Adapter Properties—Prerequisites Tab*

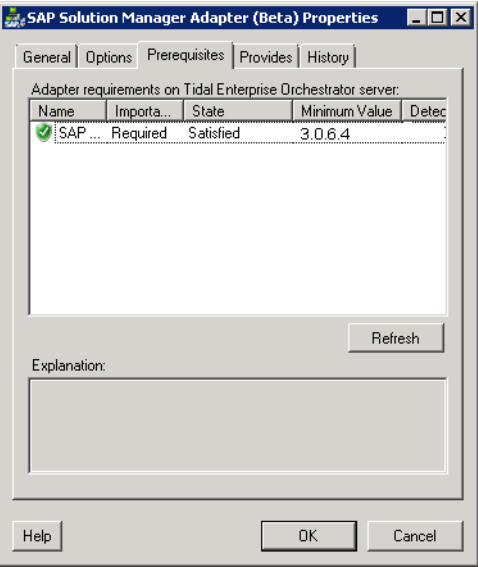

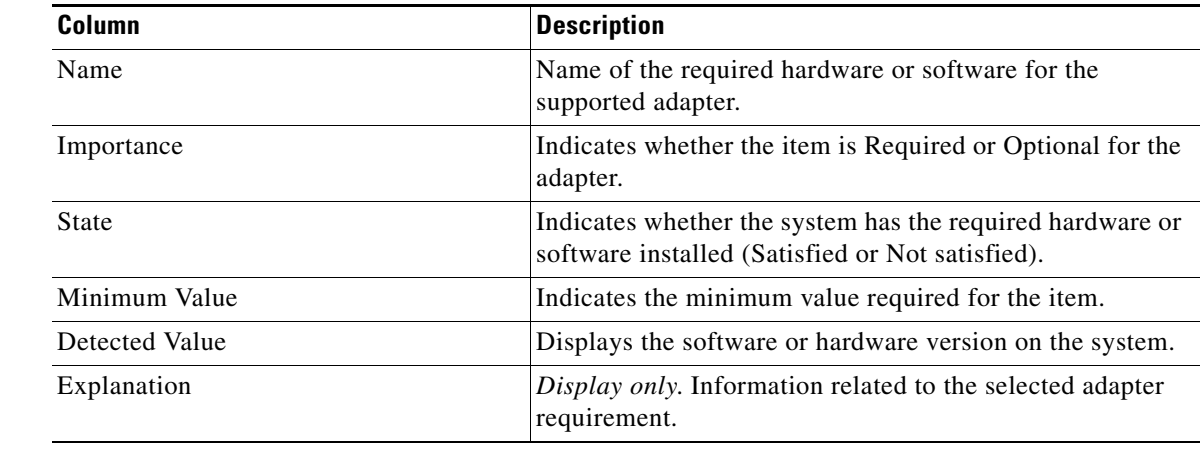

**Step 2** Review the following information about the adapter prerequisites:

### <span id="page-12-1"></span><span id="page-12-0"></span>**Installing SAP .NET Connector Files**

The SAP Solution Manager Adapter requires the SAP .NET 3.0 Connector for .NET 4.0 on x64 version 3.0.6.4 or higher. Before you can create an SAP Solution Manager target, the dll files must be installed on the TEO server.

Visit the SAP Service Marketplace on SAP.com to obtain the required files.

- **Step 1** From the SAP .NET 3.0 Connector for .NET 4.0 on x64 program files folder on the server where NCo is installed, locate the following files:
	- **•** sapnco.dll
	- **•** sapnco\_utils.dll
- **Step 2** Copy the files to the following folder on the TEO server:

<Install drive>:\Program Files\Cisco\Tidal Enterprise Orchestrator\Adapters

**Step 3** Restart the *Tidal Enterprise Orchestrator Server* service.

## <span id="page-13-0"></span>**Viewing Adapter-Supported Objects**

Use the Provides tab to view the name and type of object provided by the adapter.

**Step 1** On the SAP Solution Manager Adapter Properties dialog box, click the **Provides** tab.

*Figure 1-5 SAP Solution Manager Adapter Properties—Provides Tab*

| SAP Solution Manager Adapter (Beta) Properties   |        |  |  |
|--------------------------------------------------|--------|--|--|
| General Options Prerequisites Provides   History |        |  |  |
|                                                  |        |  |  |
| This adapter provides the following object(s):   |        |  |  |
| Name<br>Type                                     |        |  |  |
| நீத Update Solution Manager Ale<br>Activity      |        |  |  |
| Correlate Solution Manager Al<br>Activity        |        |  |  |
| 晶<br>Solution Manager Alert (Beta)<br>Event      |        |  |  |
| SAP Solution Manager (Beta)<br>Target            |        |  |  |
|                                                  |        |  |  |
|                                                  |        |  |  |
|                                                  |        |  |  |
|                                                  |        |  |  |
|                                                  |        |  |  |
|                                                  |        |  |  |
|                                                  |        |  |  |
|                                                  |        |  |  |
|                                                  |        |  |  |
|                                                  |        |  |  |
|                                                  |        |  |  |
|                                                  |        |  |  |
|                                                  |        |  |  |
|                                                  |        |  |  |
| Help<br>0K                                       | Cancel |  |  |

**Step 2** Review the following information about the objects provided by the adapter:

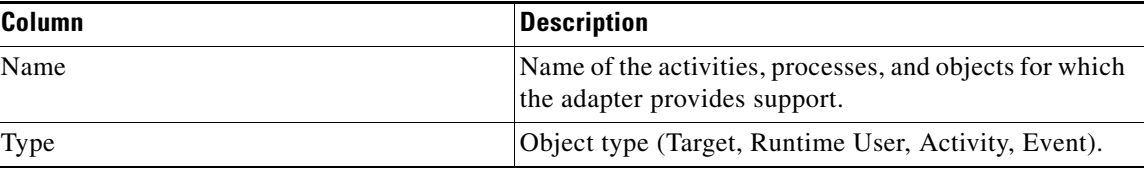

## <span id="page-14-0"></span>**Viewing Adapter History**

<span id="page-14-1"></span>Use the History tab to view a history of changes that have been made to the adapter.

**Step 1** On the SAP Solution Manager Adapter Properties dialog box, click the **History** tab.

*Figure 1-6 SAP Solution Manager Adapter Properties—History Tab*

|               |                      | SAP Solution Manager Adapter (Beta) Properties |                     |
|---------------|----------------------|------------------------------------------------|---------------------|
|               |                      | General Options Prerequisites Provides History |                     |
| Created by:   | NT AUTHORITY\SYSTEM  |                                                |                     |
| Created time: | 2/24/2012 2:43:32 PM |                                                |                     |
| Time          |                      | Change Type                                    | User                |
|               |                      |                                                |                     |
|               |                      |                                                |                     |
|               |                      |                                                |                     |
|               |                      |                                                |                     |
|               |                      |                                                |                     |
|               |                      |                                                |                     |
|               |                      |                                                |                     |
|               |                      |                                                | $\vert \cdot \vert$ |
|               |                      |                                                |                     |
| Help          |                      | <b>OK</b>                                      | Cancel              |

**Step 2** View the following information:

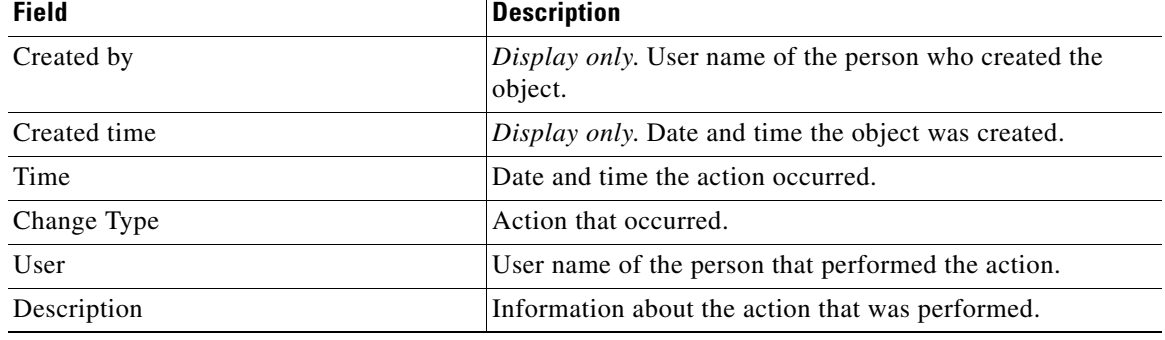

- **Step 3** To view the audit history for a specific action, select the time, right-click and choose **Properties**.
- **Step 4** Click **OK** to close the dialog box.

H

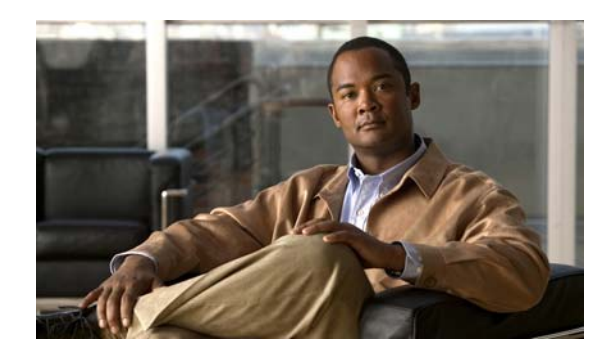

<span id="page-16-0"></span>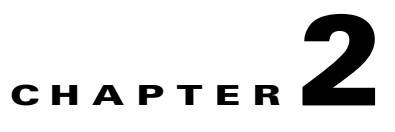

# <span id="page-16-3"></span><span id="page-16-1"></span>**Managing SAP Solution Manager Targets**

The SAP Solution Manager target enables you to run processes on a specific SAP Solution Manager system. The target can be defined once and reused in several processes.

This chapter guides you through accessing, creating and managing SAP Solution Manager targets. It includes the following sections:

- **•** [Accessing Targets View, page](#page-16-2) 2-1
- **•** [Creating SAP Solution Manager Targets, page](#page-17-0) 2-2
- <span id="page-16-4"></span>**•** [Managing SAP Solution Manager Targets, page](#page-21-0) 2-6

## <span id="page-16-2"></span>**Accessing Targets View**

You use the Definitions—Targets view to create, manage and delete targets. Information about the configured targets display in the Targets pane, including the type of target, its status, the automation pack it is associated with, and the date and time modifications were made to it.

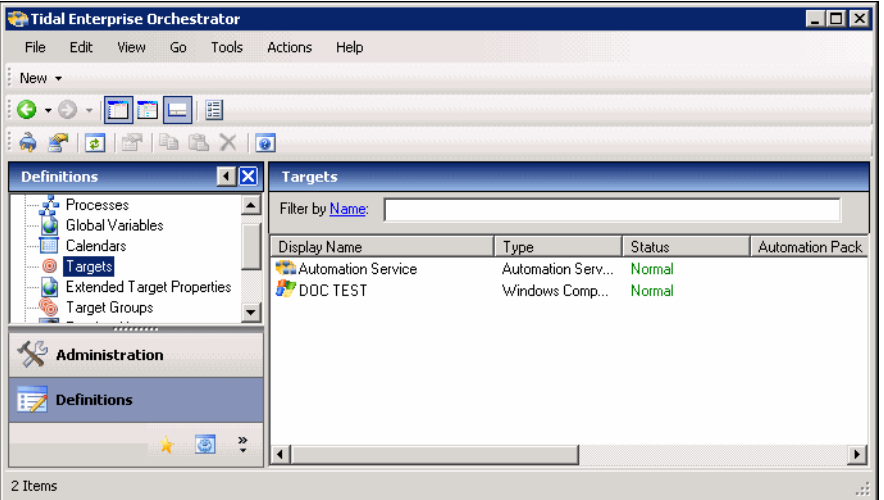

*Figure 2-1 Definitions—Targets View*

## <span id="page-17-1"></span><span id="page-17-0"></span>**Creating SAP Solution Manager Targets**

Before you can create or run processes in your SAP Solution Manager environment, you must create the targets on which the processes will run. You use the New SAP Solution Manager wizard to create SAP Solution Manager targets.

**Note** The SAP Solution Manager Adapter requires the dll files for SAP .NET 3.0 Connector for .NET 4.0 on x64 version 3.0.6.4 or higher. Before you can configure an SAP Solution Manager target, these files must be installed on the TEO server.

See [Installing SAP .NET Connector Files, page](#page-12-1) 1-5 for instructions on installing these files.

**Note** When you create an SAP Solution Manager target, you must map the SAP systems that are monitored in Solution Manager to the SAP System targets configured in TEO. Therefore, you must create SAP System targets in TEO for the systems that are monitored in Solution Manager prior to creating an SAP Solution Manager target.

This section guides you through creating an SAP Solution Manager target.

**Step 1** On the Definitions workspace, right-click **Targets** and choose **New > SAP Solution Manager** to open the New SAP Solution Manager wizard.

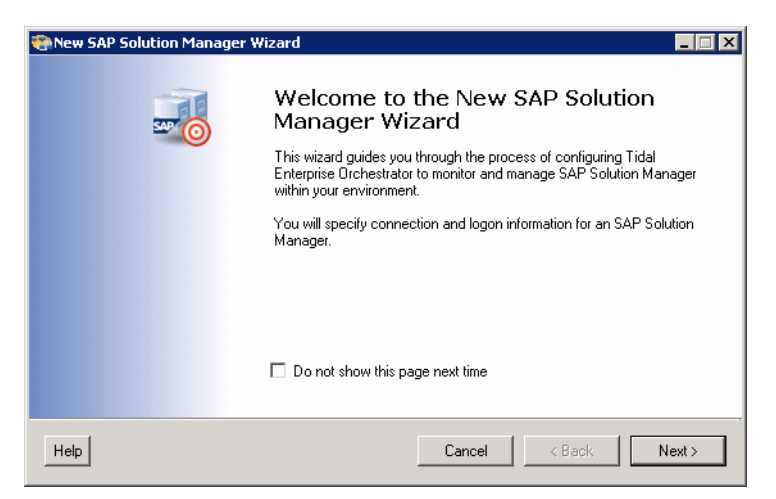

*Figure 2-2 Welcome to the New SAP Solution Manager Wizard*

**Step 2** Click **Next**.

**Santa Contract Contract Contract Contract Contract Contract Contract Contract Contract Contract Contract Contract Contract Contract Contract Contract Contract Contract Contract Contract Contract Contract Contract Contract Note** The **Required Value** icon displayed on a tab or page indicates that the field is required and is either missing a value or contains an invalid value.

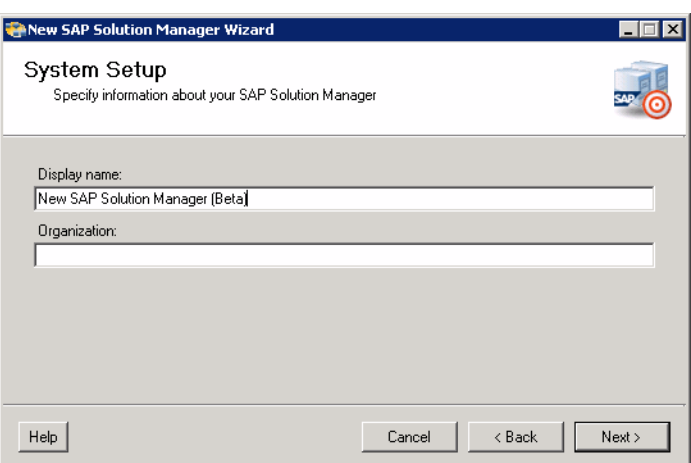

#### *Figure 2-3 System Setup*

**Step 3** Specify the following information to connect to the SAP Solution Manager system:

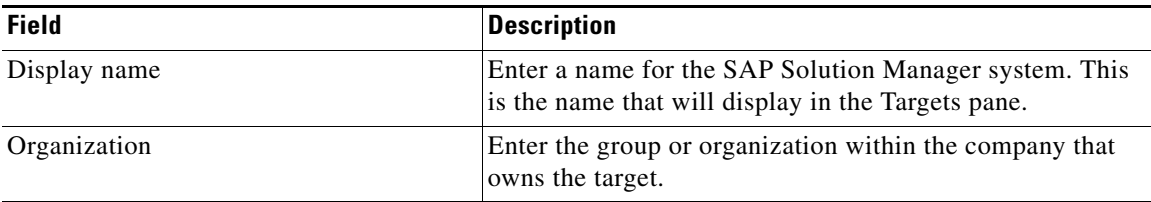

#### **Step 4** Click **Next**.

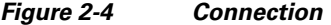

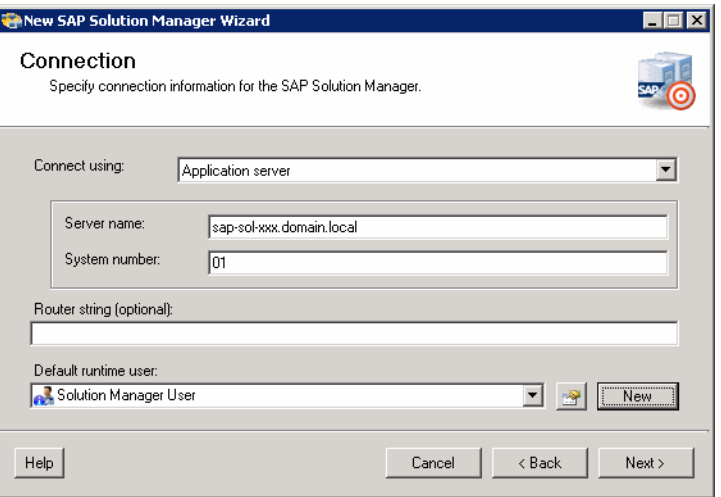

**Note** The system information entered on this panel must be unique. Otherwise, an error message displays informing you that the wizard detected another system already registered with the same information.

<span id="page-19-3"></span><span id="page-19-1"></span>

| <b>Field</b>             | <b>Description</b>                                                                                                    |  |  |
|--------------------------|----------------------------------------------------------------------------------------------------|--|--|
| Connect using            | Choose the connection method from the drop-down list.<br>The fields that display on the panel depend on the<br>connection method selected.                                                                                                    |  |  |
| Application server       | Choose this option to connect to the SAP Solution<br>Manager target using the SAP application server<br>connection information.                                                                                                    |  |  |
|                          | Specify the information in the following fields:                                                                                                    |  |  |
|                          | Server name-Enter the name of the SAP<br>application server.                                                                                                    |  |  |
|                          | System number-Enter the SAP system number.                                                                                                    |  |  |
| Logon group              | Choose this option to establish a connection using a<br>logon group, which contains a group of SAP Solution<br>Manager system instances. When a user logs on to a<br>logon group, the message server directs the users to the<br>server of this group that currently has the lightest load. |  |  |
|                          | Specify the information in the following fields:                                                                                                    |  |  |
|                          | System ID-Enter the SAP system ID (SID).                                                                                                    |  |  |
|                          | Message server—Enter the name of the server a<br>user logs on to and that handles the communication<br>between the application servers. For example,<br>transport of update requests and lock requests.                                                                                     |  |  |
|                          | • Group name—Enter the name of the Logon Group<br>to be accessed. The name entered in this field is<br>case-sensitive.                                                                                                    |  |  |
| Router string (optional) | Enter the router string for accessing the SAP Solution<br>Manager systems via SAPRouter. If you do not specify<br>a router string, TEO accesses the SAP system directly.                                                                                                    |  |  |
|                          | The router string must be formatted as:                                                                                                    |  |  |
|                          | /H/host01/H/host02/H/                                                                                                    |  |  |
|                          | where host01 and host02 are the SAP systems that you<br>want to access through the SAPRouter.                                                                                                    |  |  |
| Default runtime user     | Choose the user account that contains the credentials to<br>connect to the target from the drop-down list.                                                                                                    |  |  |
|                          | To view the properties for the selected runtime<br>$\bullet$<br>user, click the <b>Properties</b> $\rightarrow$ tool.                                                                                                    |  |  |
|                          | To create a new SAP User, click New > SAP User.<br>See the Cisco TEO Getting Started Guide for SAP.                                                                                                    |  |  |

**Step 5** Specify the following information to connect to the SAP Solution Manager target:

<span id="page-19-2"></span><span id="page-19-0"></span>**Step 6** Click **Next**.

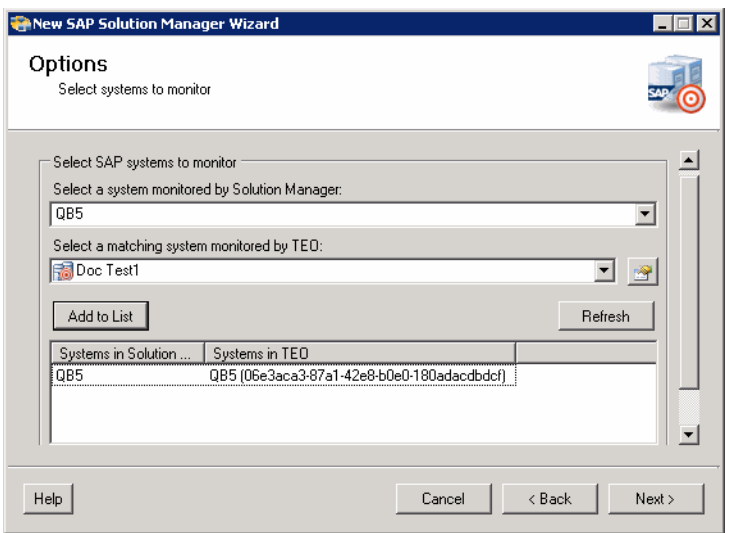

<span id="page-20-0"></span>The Options panel is used to map the systems that are being monitored by the Solution Manager target to the SAP System targets configured in TEO. The list box displays the systems that are mapped.

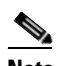

**Note** The matching SAP System targets must already be created in TEO.

**Step 7** Specify the following information:

| <b>Field</b>                                       | <b>Description</b>                                                                                                    |
|----------------------------------------------------|----------------------------------------------------------------------------------------------------|
| Select a system monitored by Solution<br>Manager   | Choose the SAP system that is monitored by Solution<br>Manager from the drop-down list.                                           |
| Select a matching system montored by<br><b>TEO</b> | Choose the SAP system target that is configured in TEO<br>from the drop-down list. This target must already be<br>defined in TEO. |
| Add to List                                        | Click this button to add the mapped configuration to the<br>list of systems to be monitored.                                      |
| Refresh                                            | Click this button to refresh the list of systems to be<br>monitored.                                                              |

**Step 8** Click **Next**.

#### *Figure 2-5 Options*

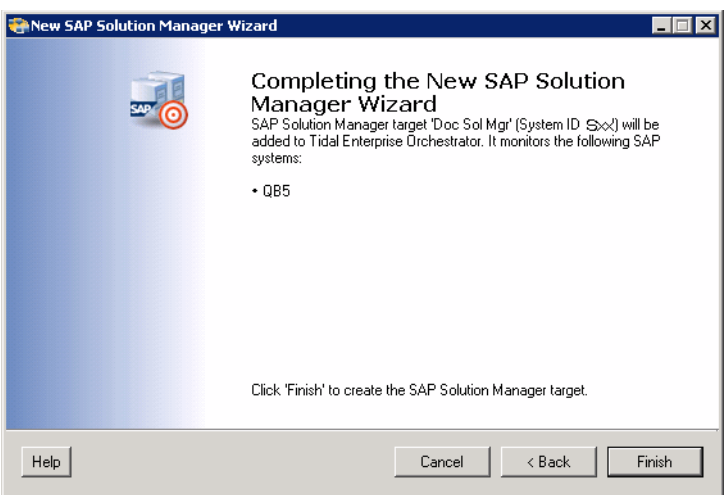

#### *Figure 2-6 Completing the SAP Solution Manager Wizard*

**Step 9** Verify that the information is correct and click **Finish** to complete the procedure. The SAP Solution Manager target displays in the Targets pane.

## <span id="page-21-0"></span>**Managing SAP Solution Manager Targets**

<span id="page-21-3"></span><span id="page-21-2"></span>Use the Definitions—Targets view to manage the SAP Solution Manager targets. From this view, you can enable and disable the target, delete the target, and view and modify the target properties.

### <span id="page-21-1"></span>**Enabling a Target**

A target is enabled by default after it is created. If a target is manually disabled, it must be enabled before it is available for execution.

**Step 1** On the Definitions—Targets view, use one of the following methods to enable the target:

- **•** In the Targets pane, right-click the target and choose **Enable**.
- **•** In the Targets pane, select the target and then click the **Click here** link in the Details pane.
- **Step 2** Verify that the status in the Enabled column in the Targets pane is True. If necessary, click the **Refresh**  $\bullet$  tool to update the view.

## <span id="page-22-0"></span>**Disabling a Target**

<span id="page-22-3"></span>Disabling a target prevents it from being available for execution. However, a disabled target is not removed from the list of targets in the Targets pane.

**Step 1** On the Definitions—Targets view, use one of the following methods to disable the target:

- **•** In the Targets pane, right-click the target and choose **Disable**.
- **•** In the Targets pane, select the target and then click the **Click here** link in the Details pane.
- **Step 2** Verify that the status in the Enabled column in the Targets pane is False. If necessary, click the **Refresh**  $\phi$  tool to update the view.

## <span id="page-22-1"></span>**Deleting a Target**

<span id="page-22-2"></span>Before deleting a target, open the SAP Solution Manager Target Properties dialog box and click the **Used By** tab to view where objects are being used by the target. This ensures that deleting the target does not affect any processes or activities.

**Step 1** In the Definitions—Targets view, right-click the target and choose **Delete**.

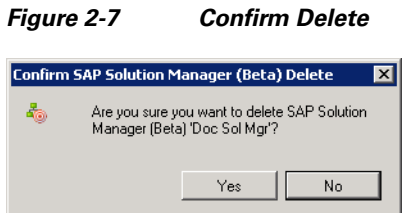

**Step 2** Click **Yes** to confirm the deletion. The target will be removed from the product.

## <span id="page-23-0"></span>**Modifying Solution Manager Targets**

Use the Definitions—Targets view to display and modify the Solution Manager target properties.

### <span id="page-23-1"></span>**Modifying Display Name and Description**

- **Step 1** In the Definitions view, click **Targets** to display the defined targets in the Targets pane.
- **Step 2** Double-click the **Solution Manager** target, or right-click and choose **Properties**.

*Figure 2-8 Solution Manager Target Properties—General Tab*

<span id="page-23-2"></span>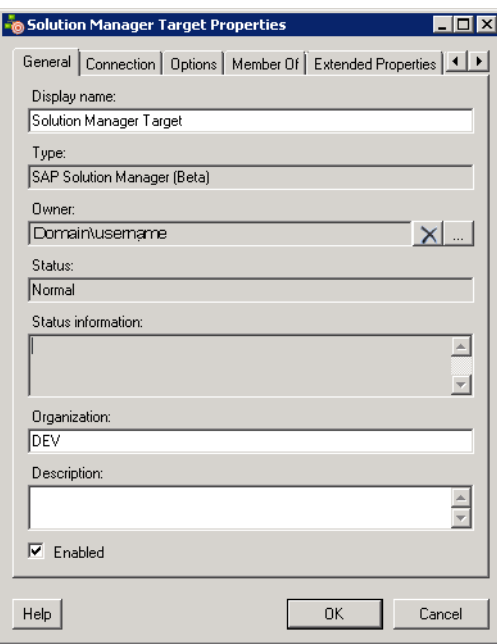

**Step 3** Use the General tab to view or modify the following information:

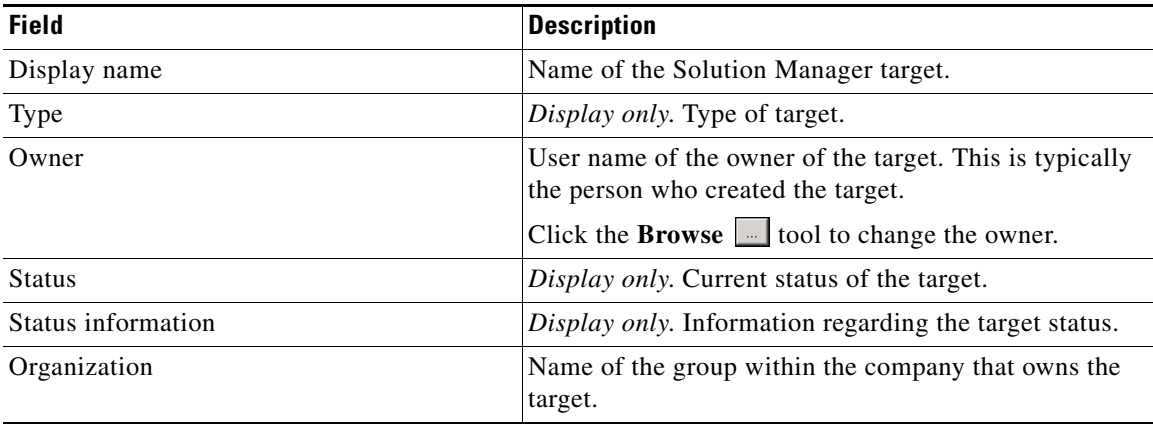

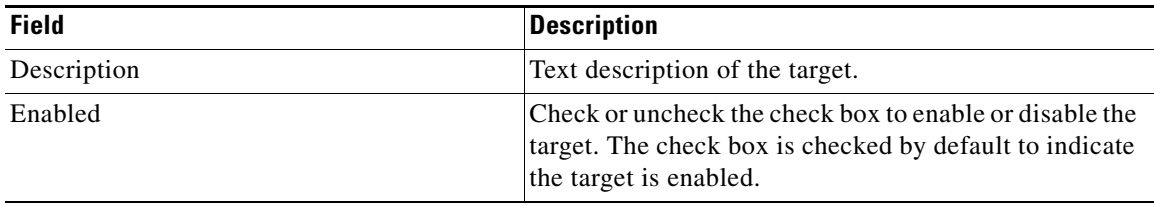

**Step 4** Click **OK** to save your changes and close the dialog box.

### <span id="page-24-0"></span>**Modifying Connection Information**

You can modify the Solution Manager application server or change the default runtime user record that connects to the application server.

- **Step 1** In the Definitions view, click **Targets** to display the defined targets in the Targets pane.
- **Step 2** Double-click the **Solution Manager** target or right-click and choose **Properties**.
- **Step 3** On the Solution Manager Target Properties dialog box, click the **Connection** tab.

#### <span id="page-24-1"></span>*Figure 2-9 Solution Manager Target Properties—Connection Tab*

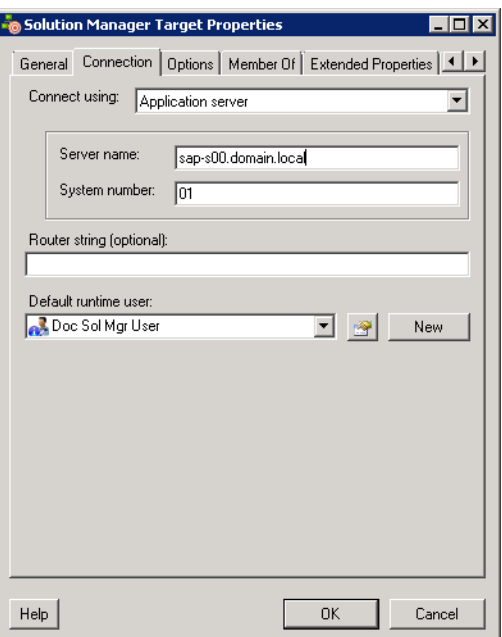

<span id="page-25-3"></span><span id="page-25-1"></span>

| <b>Field</b>             | <b>Description</b>                                                                                                    |  |  |
|--------------------------|----------------------------------------------------------------------------------------------------|--|--|
| Connect using            | Choose the connection method from the drop-down list.<br>The fields that display on the panel depend on the<br>connection method selected.                                                                                                    |  |  |
| Application server       | Choose this option to connect to the SAP Solution<br>Manager system using the SAP application server<br>connection information.                                                                                                    |  |  |
|                          | Specify the information in the following fields:                                                                                                    |  |  |
|                          | Server name-Enter the name of the SAP<br>application server.                                                                                                    |  |  |
|                          | System number-Enter the SAP system number.                                                                                                    |  |  |
| Logon group              | Choose this option to establish a connection using a<br>logon group, which contains a group of SAP Solution<br>Manager system instances. When a user logs on to a<br>logon group, the message server directs the users to the<br>server of this group that currently has the lightest load. |  |  |
|                          | Specify the information in the following fields:                                                                                                    |  |  |
|                          | System ID—Enter the SAP system ID (SID).                                                                                                    |  |  |
|                          | Message server-Enter the name of the server a<br>user logs on to and that handles the communication<br>between the application servers. For example,<br>transport of update requests and lock requests.                                                                                     |  |  |
|                          | Group name—Enter the name of the Logon Group<br>$\bullet$<br>to be accessed. The name entered in this field is<br>case-sensitive.                                                                                                    |  |  |
| Router string (optional) | Enter the router string for accessing the SAP Solution<br>Manager systems via SAPRouter. If you do not specify<br>a router string, TEO accesses the SAP system directly.                                                                                                    |  |  |
|                          | The router string must be formatted as:                                                                                                    |  |  |
|                          | /H/host01/H/host02/H/                                                                                                    |  |  |
|                          | where host01 and host02 are the SAP systems that you<br>want to access through the SAPRouter.                                                                                                    |  |  |
| Default runtime user     | Choose the user account that contains the credentials to<br>connect to the target from the drop-down list.                                                                                                    |  |  |
|                          | To view the properties for the selected runtime<br>$\bullet$<br>user, click the <b>Properties</b> $\rightarrow$ tool.                                                                                                    |  |  |
|                          | To create a new SAP User, click New > SAP User.<br>٠<br>See the Cisco TEO Getting Started Guide for SAP.                                                                                                    |  |  |

**Step 4** Modify any of the following information to connect to the Solution Manager system:

<span id="page-25-2"></span><span id="page-25-0"></span>**Step 5** Click **OK** to save your modifications and close the dialog box.

Г

### <span id="page-26-0"></span>**Modifying Polling and Mapping Information**

You can modify the interval in which the Solution Manager target is polled for alerts using the Options tab on the Solution Manager Target Properties dialog box. You can also view the mappings between systems being monitored by Solution Manager and the SAP systems configured in TEO. You can add or remove systems to be monitored.

- **Step 1** In the Definitions view, click **Targets** to display the defined targets in the Targets pane.
- **Step 2** Double-click the **Solution Manager** target, or right-click and choose **Properties**.
- **Step 3** On the Solution Manager Target Properties dialog box, click the **Options** tab.

*Figure 2-10 Solution Manager Target Properties—Options Tab*

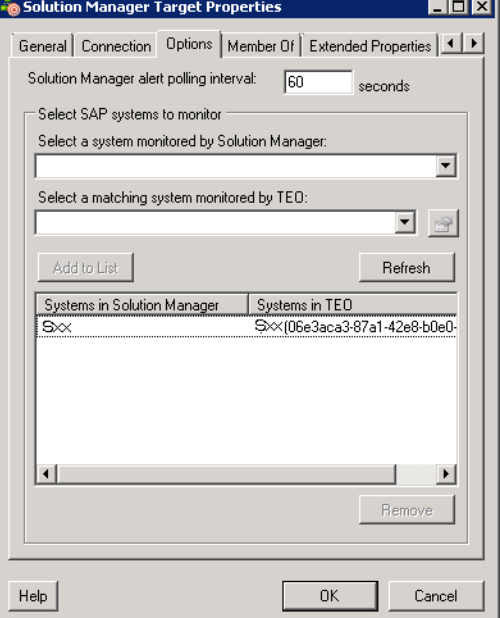

**Step 4** Enter the number of seconds in the Solution Manager alert polling field that indicates how often the Solution Manager target should be polled for alerts.

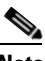

**Note** If you change the alert polling interval, you must restart the Tidal Enterprise Orchestrator service before the changes are implemented.

**Step 5** In the list box, view the systems that are configured for monitoring, and the mapping between the Solution Manager systems and the SAP system configured in TEO. You can add or remove systems to be monitored using this page.

#### **Remove Systems**

Select the name of the system in the list box and click **Remove**.

#### **Add Systems**

Specify the following information:

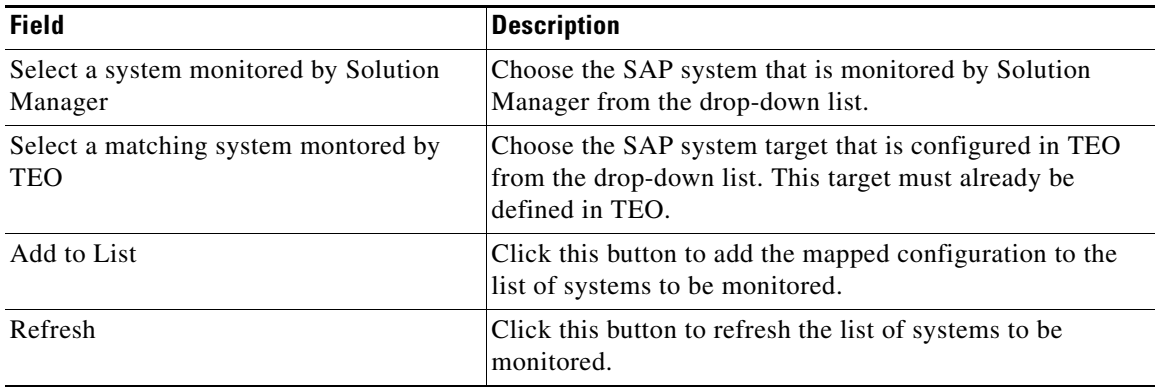

**Step 6** Click **OK** to close the dialog box.

### <span id="page-27-0"></span>**Viewing Member Of Properties**

You can view the target groups to which a target belongs using the Member Of tab on the Solution Manager Target Properties dialog box.

- **Step 1** In the Definitions view, click **Targets** to display the defined targets in the Targets pane.
- **Step 2** Double-click the **Solution Manager** target, or right-click and choose **Properties**.
- **Step 3** On the Solution Manager Target Properties dialog box, click the **Member Of** tab.

*Figure 2-11 Solution Manager Target Properties—Member Of Tab*

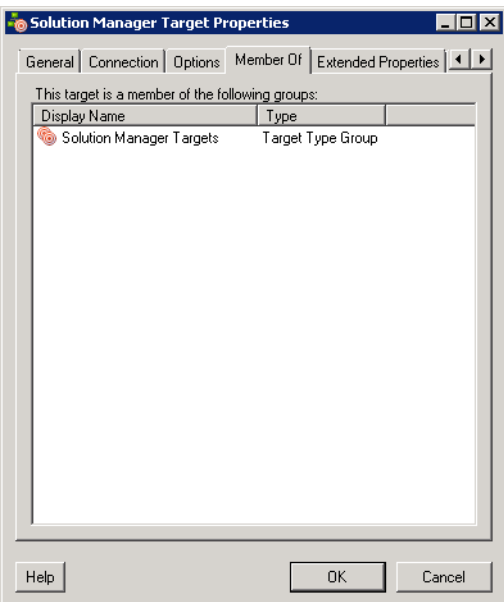

- **Step 4** In the list box, view the target groups that the target is a member.
- **Step 5** To view the properties of a specific target group, right-click and choose **Properties**.
- **Step 6** Click **OK** to close the dialog box.

### <span id="page-28-0"></span>**Viewing Extended Properties**

You can view the list of extended target properties defined for a specific target type using the Extended Properties tab on the Solution Manager Target Properties dialog box.

- **Step 1** In the Definitions view, click **Targets** to display the defined targets in the Targets pane.
- **Step 2** Double-click the **Solution Manager** target, or right-click and choose **Properties**.
- **Step 3** On the Solution Manager Target Properties dialog box, click the **Extended Properties** tab.

*Figure 2-12 Solution Manager Target Properties—Extended Properties Tab*

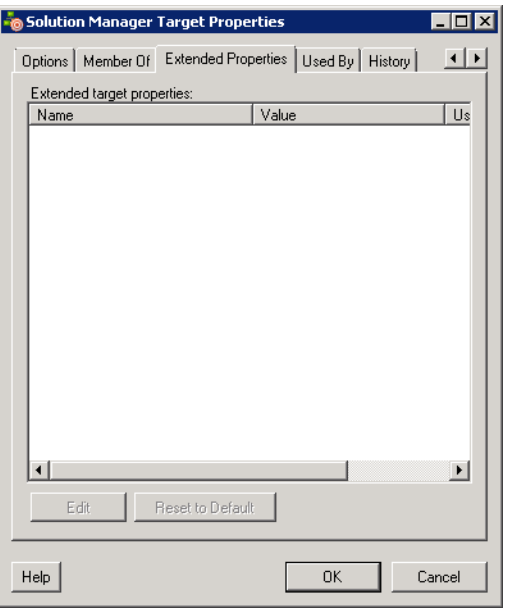

- **Step 4** In the list box, view the extended target properties that are assigned to the target.
- **Step 5** To modify a target property, right-click and choose **Edit**.

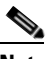

**Note** For additional information on Extended Target Properties, see the *Tidal Enterprise Orchestrator Reference Guide*.

**Step 6** Click **OK** to close the dialog box.

### <span id="page-29-1"></span><span id="page-29-0"></span>**Viewing Used By Properties**

You can view the objects that are directly associated with the selected target (for example, an SAP system or process) using the Used By tab on the Solution Manager Target Properties dialog box.

- **Step 1** In the Definitions view, click **Targets** to display the defined targets in the Targets pane.
- **Step 2** Double-click the **Solution Manager** target, or right-click and choose **Properties**.
- **Step 3** On the Solution Manager Target Properties dialog box, click the **Used By** tab.

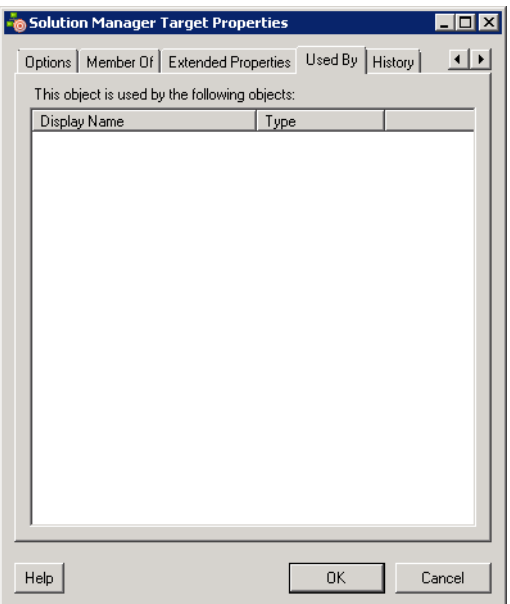

*Figure 2-13 Solution Manager Target Properties—Used By Tab*

- **Step 4** View the objects that are used by the target in the list box.
- **Step 5** To view the properties of a specific object, right-click and choose **Properties**.
- **Step 6** Click **OK** to close the dialog box.

### <span id="page-30-1"></span><span id="page-30-0"></span>**Viewing Target History**

 $\mathbf{I}$ 

You can view the history of changes that have been made to the target using the History tab on the Solution Manager Target Properties dialog box.

- **Step 1** In the Definitions view, click **Targets** to display the defined targets in the Targets pane.
- **Step 2** Double-click the **Solution Manager** target, or right-click and choose **Properties**.
- **Step 3** On the Solution Manager Target Properties dialog box, click the **History** tab.

Solution Manager Target Properties  $\blacksquare$  $\blacksquare$  $\overline{1}$ Options | Member Of | Extended Properties | Used By | History | Created by: Created time: 1/17/2012 1:41:49 PM Change Type Time 3 1/18/2012 7:16:52 AM Modified 1/17/2012 1:41:49 PM Created 1/18/2012 12:58:02 PM Modified  $\vert \cdot \vert$ ∸  $\ensuremath{\mathsf{Help}}\xspace$ 0K Cancel

*Figure 2-14 Solution Manager Target Properties—History Tab*

**Step 4** View the changes that have been made to the target.

**Step 5** To view the audit history for a specific action in the list box, right-click the item and choose **Properties**.

**Step 6** Click **OK** to close the dialog box.

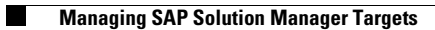

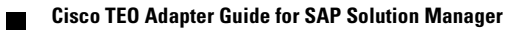

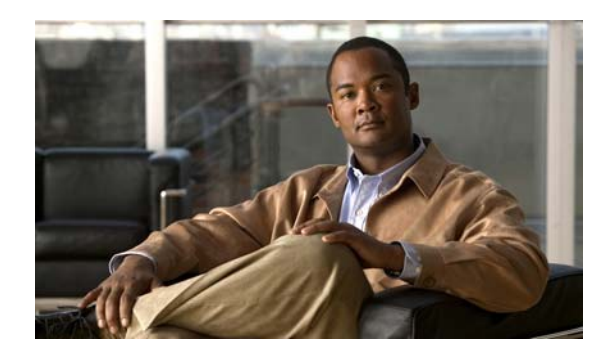

<span id="page-32-0"></span>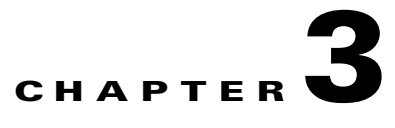

# <span id="page-32-3"></span><span id="page-32-1"></span>**Managing Triggers**

Triggers are used to determine how or when the process will be executed. The SAP Solution Manager Adapter provides the Solution Manager Alert, which is used to trigger a process.

This chapter guides you through accessing, creating and managing triggers. It includes the following sections:

- **•** [Accessing Trigger Properties, page](#page-32-2) 3-1
- **•** [Creating Solution Manager Alert Trigger, page](#page-34-0) 3-3
- <span id="page-32-4"></span>**•** [Managing Triggers, page](#page-38-0) 3-7

## <span id="page-32-2"></span>**Accessing Trigger Properties**

You access triggers from within the Process Editor. The Trigger tab displays all triggers associated with the process and the target on which the trigger executes.

**Step 1** On the Definitions—Processes view, use one of the following methods to open the Process Editor:

- **•** Select an existing process, right-click and choose **Edit**.
- **•** Right-click **Processes** in the navigation pane and choose **New > Process**.
- **Step 2** On the Process Editor properties, click the **Triggers** tab.

|                                                |  | Properties - Background Processing Errors (P                       |  |              |  |  |
|------------------------------------------------|--|--------------------------------------------------------------------|--|--------------|--|--|
|                                                |  | Options   Target   Credentials   Variables   Triggers   Cati 1   ▶ |  |              |  |  |
| Launch this process when the following occurs: |  |                                                                    |  |              |  |  |
| Display Name                                   |  |                                                                    |  | Target       |  |  |
|                                                |  | 습실 Aborted Background Job                                          |  | All SAP ABAP |  |  |
|                                                |  | Solution Manager Alert Solution Manager Target                     |  |              |  |  |
|                                                |  |                                                                    |  |              |  |  |
|                                                |  |                                                                    |  |              |  |  |
|                                                |  |                                                                    |  |              |  |  |
|                                                |  |                                                                    |  |              |  |  |
|                                                |  |                                                                    |  |              |  |  |
|                                                |  |                                                                    |  |              |  |  |
|                                                |  |                                                                    |  |              |  |  |
|                                                |  |                                                                    |  |              |  |  |
|                                                |  |                                                                    |  |              |  |  |
|                                                |  |                                                                    |  |              |  |  |
|                                                |  |                                                                    |  |              |  |  |
|                                                |  |                                                                    |  |              |  |  |
| New                                            |  | <b>Properties</b>                                                  |  | Delete       |  |  |
|                                                |  |                                                                    |  |              |  |  |

*Figure 3-1 Process Properties—Triggers Tab*

Information about the triggers display in the following columns:

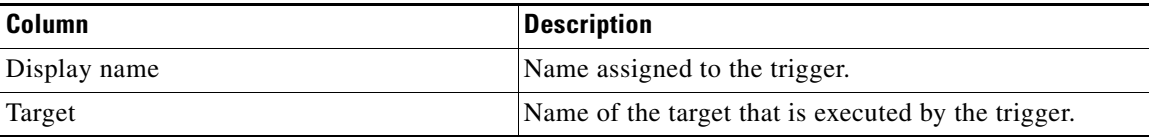

**Step 3** On the Triggers tab, select the trigger and click **Properties**.

**Step 4** The Properties dialog box for the trigger displays.

Refer to [Managing Triggers, page](#page-38-0) 3-7 for information on the triggers that are provided by the SAP Solution Manager Adapter.

## <span id="page-34-0"></span>**Creating Solution Manager Alert Trigger**

Use the Solution Manager Alert trigger to specify the properties in the monitoring tree element (MTE) that must be matched before an alert is generated. When the specified alert is generated, the process is executed.

- **Step 1** On the Definitions—Processes view, use one of the following methods to open the Process Editor:
	- **•** Select an existing process, right-click and choose **Edit**.
	- **•** Right-click **Processes** in the navigation pane and choose **New > Process**.

**Step 2** On the Process Editor properties, click the **Triggers** tab.

**Step 3** On the Triggers tab, click **New > Solution Manager Alert**.

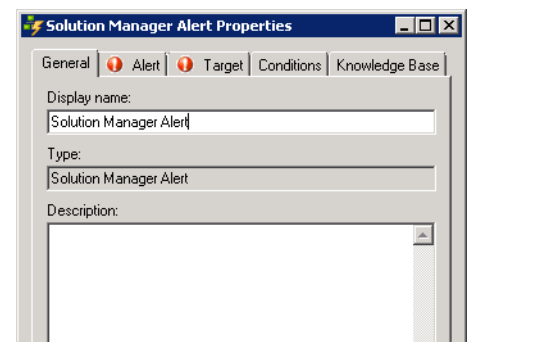

 $\overline{\triangleright}$  Enabled

 $\mathsf{Help}$ 

*Figure 3-2 Solution Manager Alert Properties—General Tab*

**Step 4** On the General tab, enter the following general information about the trigger:

Cancel

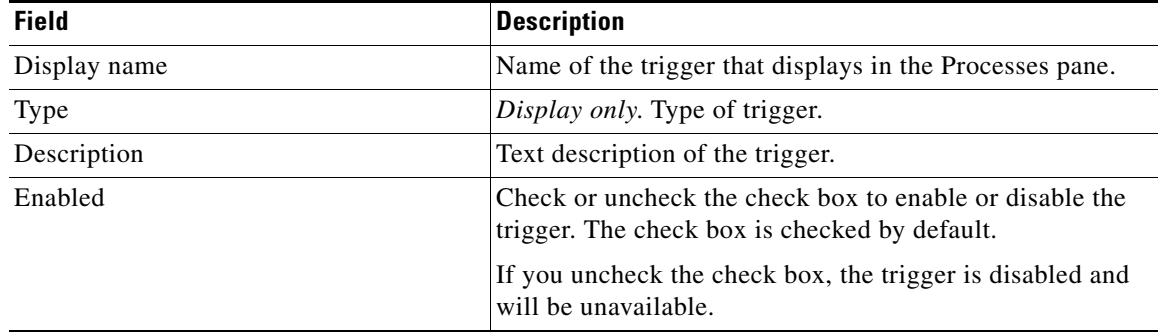

**Step 5** Click the **Alert** tab to specify the alert criteria.

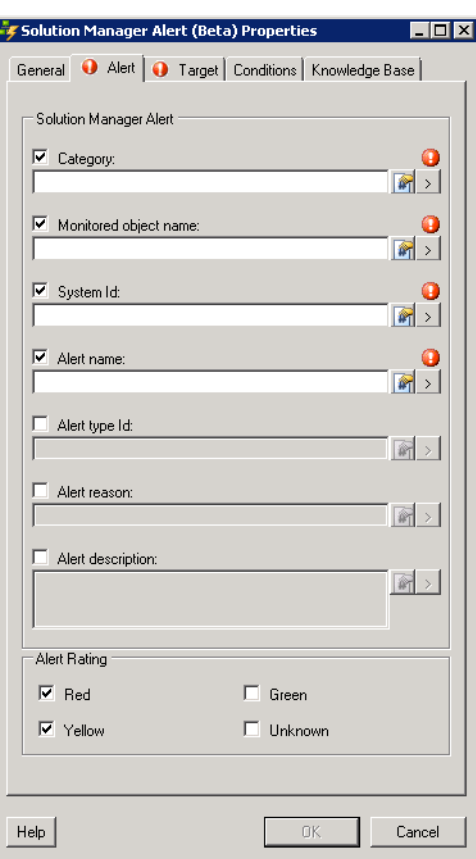

*Figure 3-3 Solution Manager Alert Properties—Alert Tab*

**Step 6** On the Alert tab, check the check box for the criteria to match and then specify the relevant information:

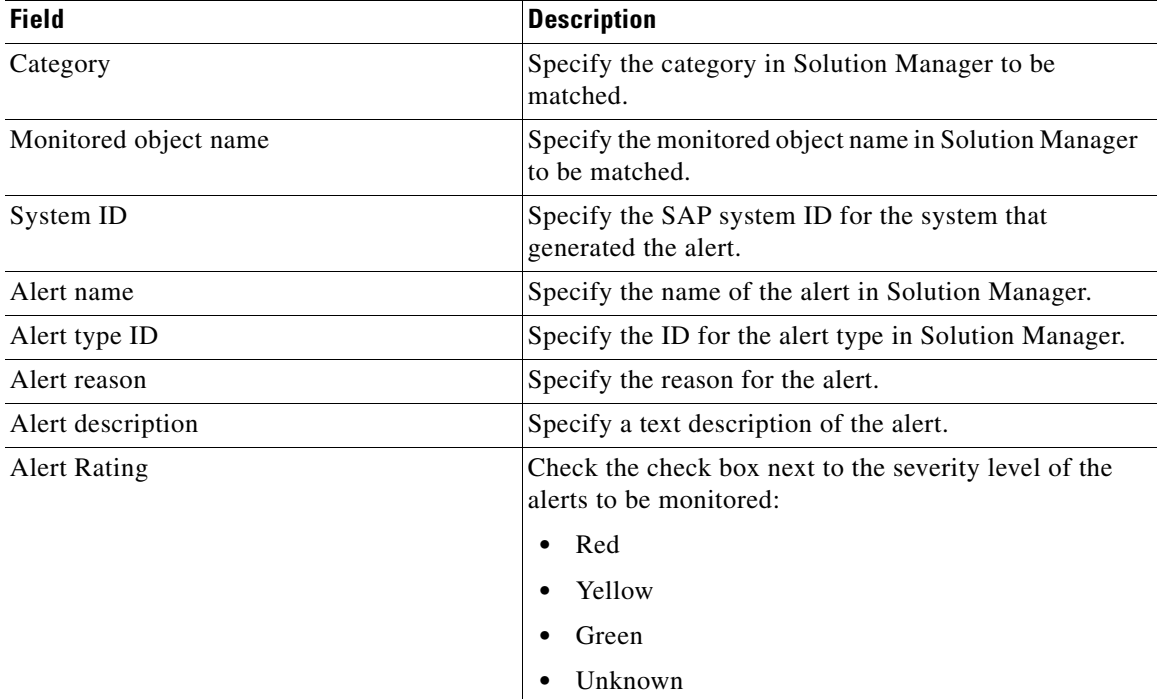

**OL-25939-01**

### **Note** Click the **Reference r** tool to to choose a defined variable or reference an object on the Insert Variable Reference dialog box.

Click the **Insert Wildcard I** tool to choose a wildcard.

**Step 7** Click the **Targets** tab.

#### *Figure 3-4 Solution Manager Alert Properties—Target Tab*

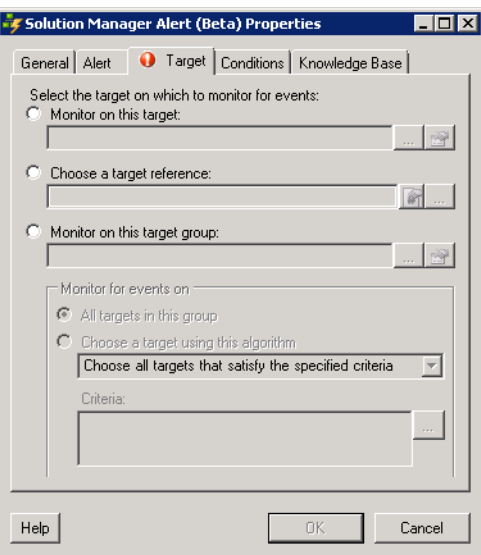

**Step 8** On the Targets tab, specify the target on which to monitor for alerts that will trigger the process:

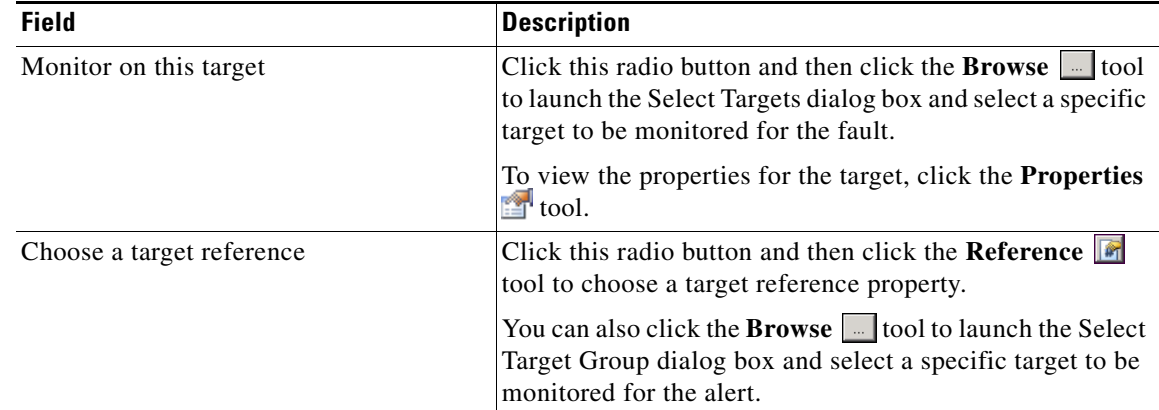

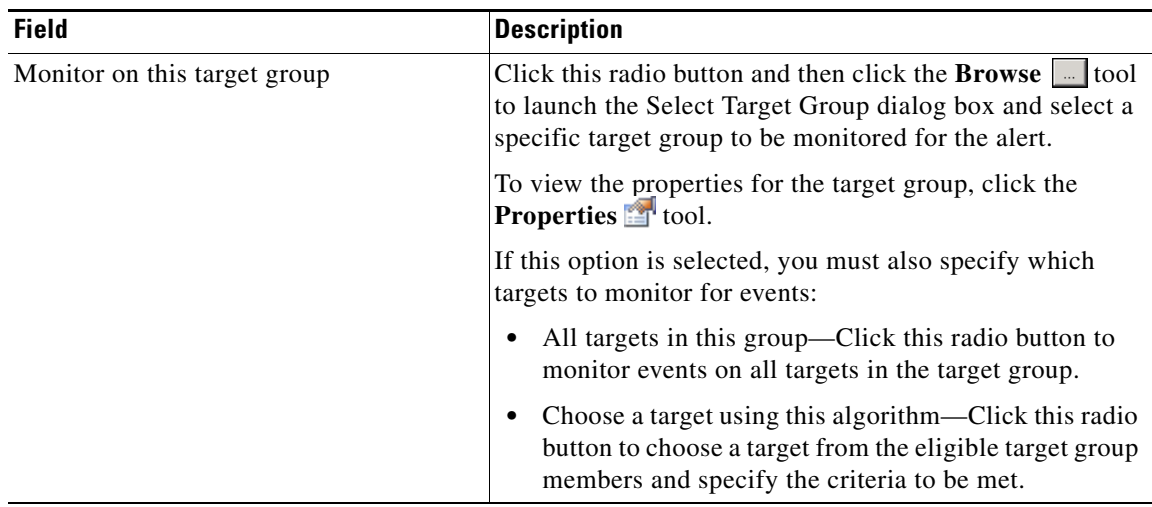

#### **Step 9** Click the **Conditions** tab.

#### *Figure 3-5 Solution Manager Alert Properties—Conditions Tab*

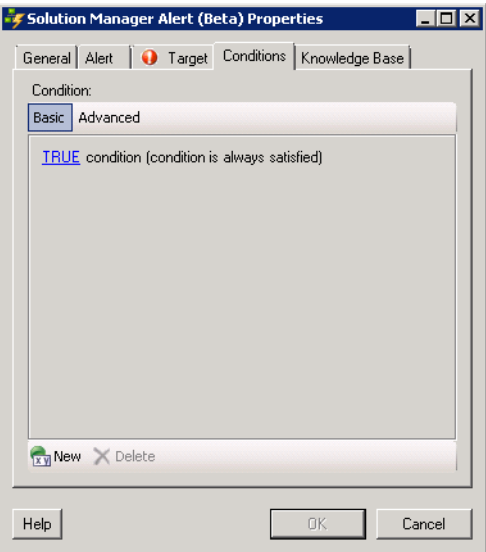

**Step 10** On the Conditions tab, specify the conditions when the trigger should execute based on an evaluation of the defined conditions.

#### **Defining a Basic Condition:**

- **a.** On the Basic page, click **New** to add a new property for the condition that must be met.
- **b.** In the Property text field, click the **Reference r** tool to choose a defined variable or reference an object on the Insert Variable Reference dialog box.
- **c.** Choose the condition expression from the drop-down list.
- **d.** Enter the condition description in the text box or click the **Reference n** tool to choose a defined variable or reference an object on the Insert Variable Reference dialog box.
- **e.** Click **New** to define additional properties, if necessary.

#### **Defining an Advanced Condition:**

- **a.** Click the **Advanced** tab to define a specific type of condition (Compound, Prior Process Instance, Time, or Variable).
- **b.** Click the AND/OR link to modify the option for the condition equation.
- **c.** Click **New** and choose the type of condition from the drop-down list.
- **d.** Specify the relevant information for the type of condition selected.

Click the **Reference n** tool to choose a defined variable or reference an object on the Insert Variable Reference dialog box.

**e.** Click **New** to define additional properties, if necessary.

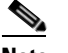

**Note** For additional information on creating Conditions, *see* the *Tidal Enterprise Orchestrator Reference Guide*.

**Step 11** Click **OK** to complete the trigger definition and close the dialog box.

## <span id="page-38-0"></span>**Managing Triggers**

<span id="page-38-4"></span>This section provides information on managing trigger properties. Use the Triggers tab on the process Properties dialog box to manage the triggers.

### <span id="page-38-1"></span>**Enabling a Trigger**

A trigger is enabled by default after it is created. If a trigger is manually disabled, it must be enabled before it is available for execution.

**Step 1** On the process Properties dialog box, click the **Triggers** tab.

<span id="page-38-3"></span>**Step 2** Select the trigger in the list, right-click and choose **Enable**.

### <span id="page-38-2"></span>**Disabling a Trigger**

Disabling a trigger prevents it from being available for execution but does not remove it from the process definition.

- **Step 1** On the process Properties dialog box, click the **Triggers** tab.
- **Step 2** Select the trigger in the list, right-click and choose **Disable**.

 $\mathbf{r}$ 

## <span id="page-39-0"></span>**Modifying a Trigger**

<span id="page-39-3"></span>You can modify the properties of a Solution Manager alert trigger from the Triggers tab on the process Properties dialog box.

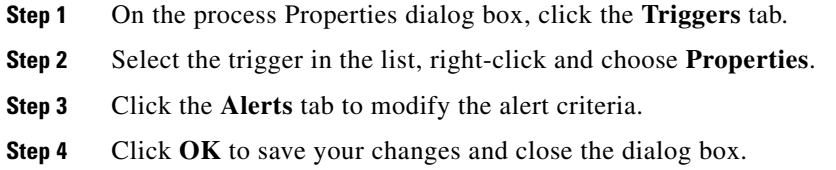

## <span id="page-39-1"></span>**Deleting a Trigger**

<span id="page-39-2"></span>Deleting a trigger, removes it completely from the process definition.

- **Step 1** On the process Properties dialog box, click the **Triggers** tab.
- **Step 2** Select the trigger in the list and click **Delete**.

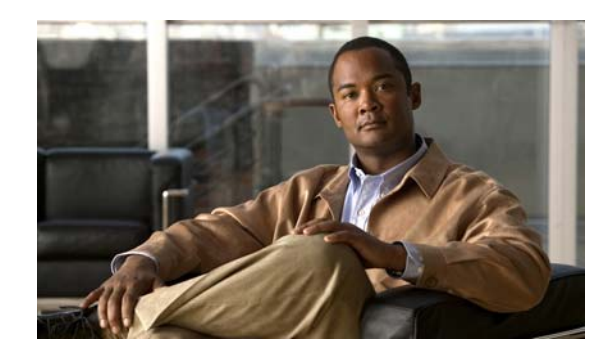

<span id="page-40-0"></span>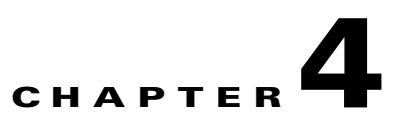

# <span id="page-40-3"></span><span id="page-40-1"></span>**Using the SAP Solution Manager Activities**

The SAP Solution Manager activities enable you to create processes specific to your SAP Solution Manager environment. When defining an activity in the process workflow, the properties pane contains property pages that are specific to the selected activity.

This chapter provides instructions for defining an activity using the SAP Solution Manager activities, instructions for completing the property pages for each specific SAP Solution Manager activity, and instructions on viewing the activity results. It includes the following sections:

- **•** [SAP Solution Manager Activities, page](#page-40-2) 4-1
- **•** [Defining an SAP Solution Manager Activity, page](#page-41-0) 4-2
- **•** [Defining Correlate Solution Manager Alerts Activity, page](#page-44-0) 4-5
- **•** [Defining Update Solution Manager Alert Activity, page](#page-47-0) 4-8

## <span id="page-40-2"></span>**SAP Solution Manager Activities**

<span id="page-40-4"></span>The SAP Solution Manager Adapter provides activities for managing and monitoring your SAP Solution Manager environment. The following table displays the activities that are available in the product.

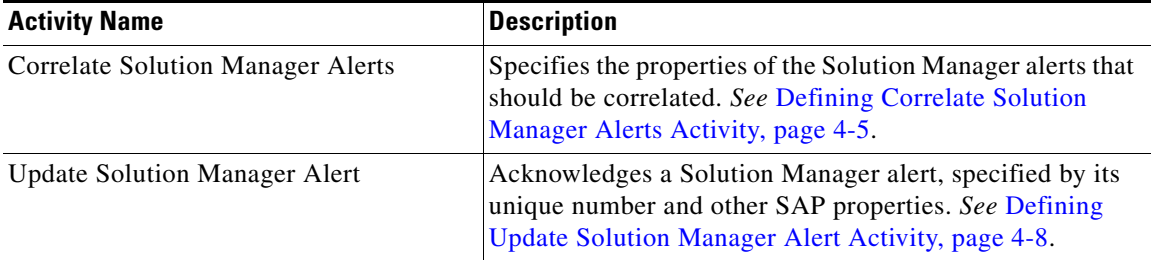

## <span id="page-41-0"></span>**Defining an SAP Solution Manager Activity**

<span id="page-41-1"></span>Use the following steps to define an SAP Solution Manager activity in the Process Editor. The property pages that display depend on the activity. Refer to the appropriate section for instructions on completing the activity property pages.

**Step 1** On the Toolbox pane, navigate to the appropriate SAP Solution Manager section, click the activity and drag it onto the Workflow pane.

The Activity Properties dialog box displays.

**Note** The **Required Value** icon displayed on a tab or page indicates that the field is required and is either missing a value or contains an invalid value.

Click the **Reference the t**ool to select a defined variable or reference within the process. For additional information, *see* the *Tidal Enterprise Orchestrator Reference Guide*.

**Step 2** On the General tab, enter the following information:

| <b>Field</b> | <b>Description</b>                           |
|--------------|----------------------------------------------|
| Display name | Name of the activity.                        |
| Type         | Display only. Displays the type of activity. |
| Description  | Text description of the activity.            |

- **Step 3** Click the **Activity-specific** tab and enter the required information. See the appropriate section in this chapter for instructions on completing the fields on the activity-specific tab.
- **Step 4** Click the **Target** tab to specify the process target. You can use the process target or override it and specify a different target for the specific activity.

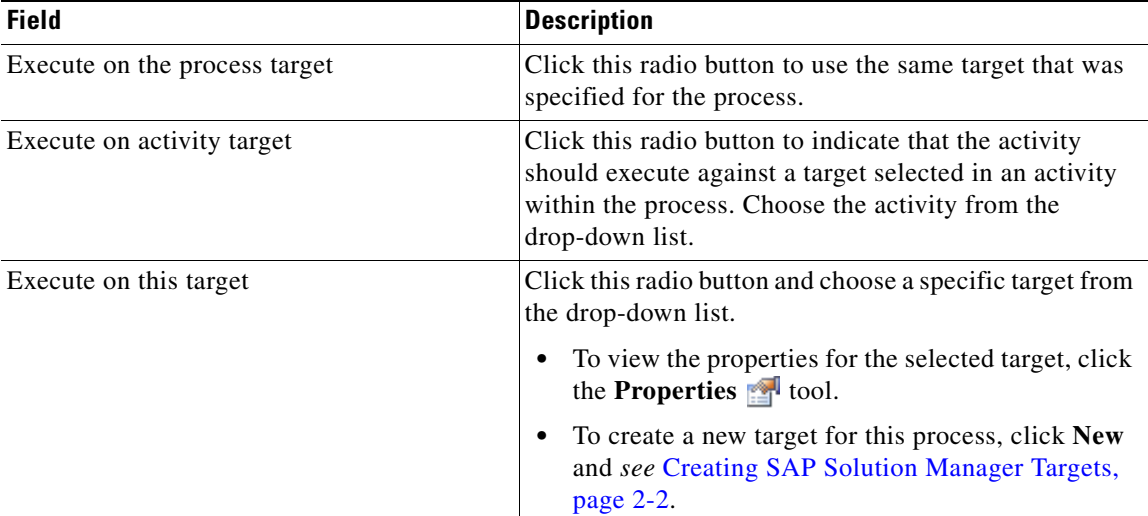

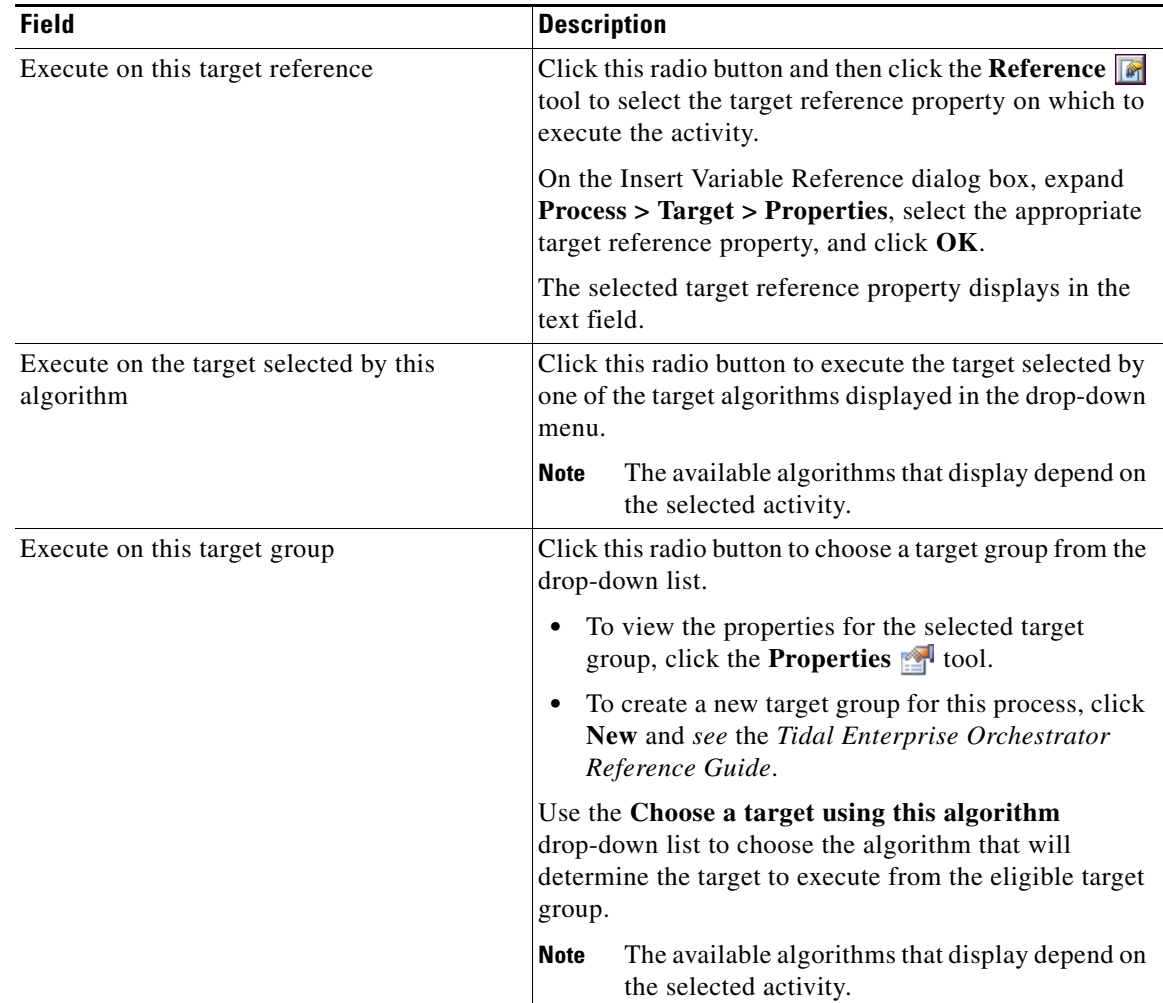

**Step 5** Click the **Credentials** tab to specify the runtime user whose credentials should be used for process execution:

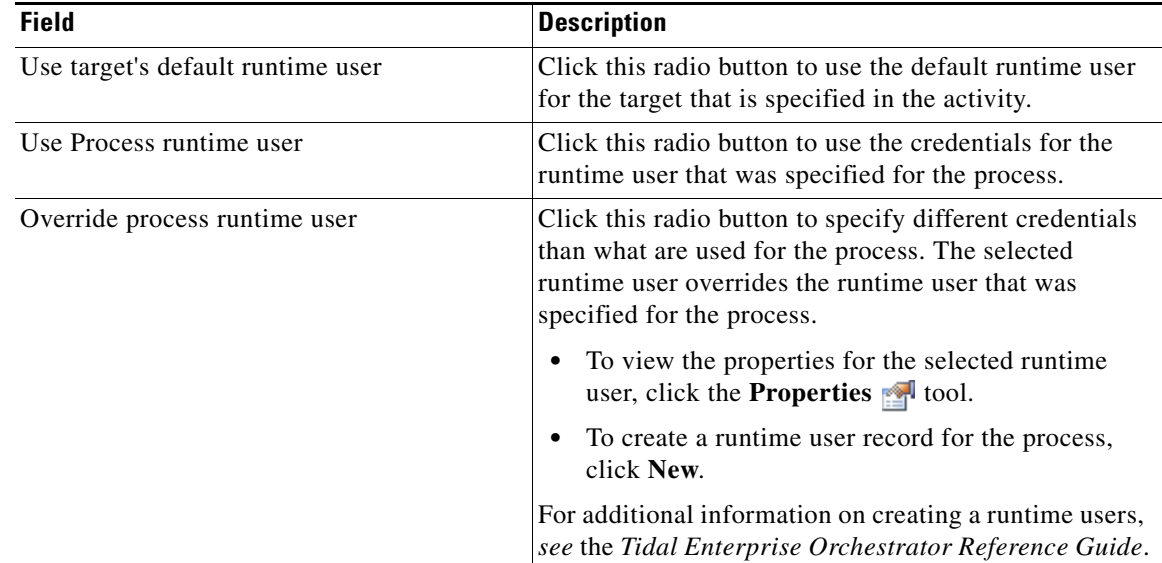

п

**Step 6** Click the **Knowledge Base** tab to specify a knowledge base article for the activity. The following information displays:

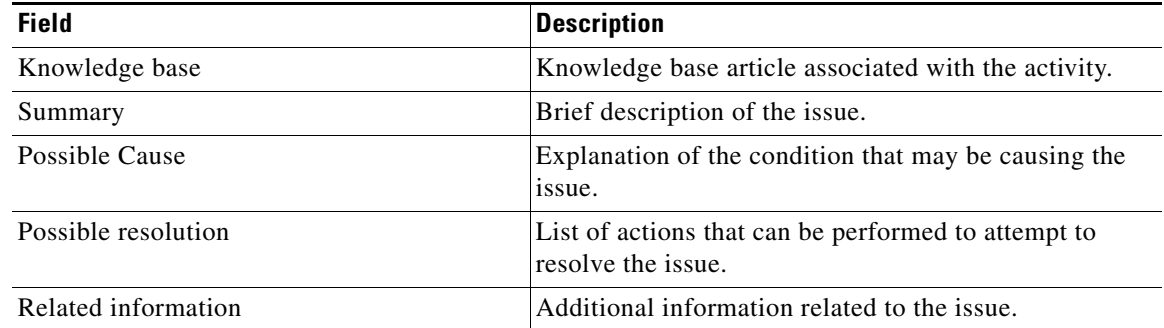

- **Step 7** If the knowledge base article is not displayed by default, click the **Browse the K**nowledge Base field.
- **Step 8** On the Select Knowledge Base dialog box, select the appropriate knowledge base article in the list and click **OK**.

**Step 9** Click the **Result Handlers** tab to specify condition branches for the activity.

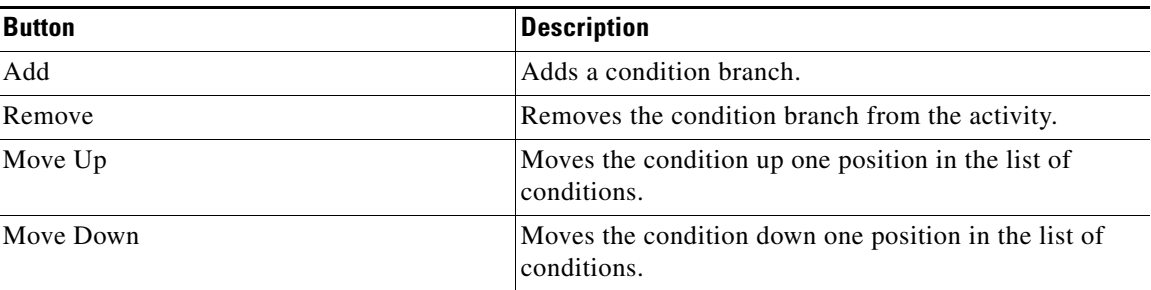

**Step 10** Click the **Save t** tool to save the activity definition.

 $\begin{picture}(120,20) \put(0,0){\line(1,0){10}} \put(15,0){\line(1,0){10}} \put(15,0){\line(1,0){10}} \put(15,0){\line(1,0){10}} \put(15,0){\line(1,0){10}} \put(15,0){\line(1,0){10}} \put(15,0){\line(1,0){10}} \put(15,0){\line(1,0){10}} \put(15,0){\line(1,0){10}} \put(15,0){\line(1,0){10}} \put(15,0){\line(1,0){10}} \put(15,0){\line($ **Note** Click **New** to create a new knowledge base article. For additional information on knowledge base articles, *see* the *Tidal Enterprise Orchestrator Reference Guide*.

 $\mathbf{I}$ 

correlated.

**Step 1** On the Toolbox, click the **Correlate Solution Manager Alerts** activity and drag it onto the Workflow pane.

<span id="page-44-1"></span>Use the Correlate Solution Manager Alerts activity to specify the properties of alerts that should be

- Correlate Solution Manager Al... **F**  $|\overline{\mathsf{X}}|$ **Properties** General | 3 Solution Manager Alert Criteria | 3 Tar 1 | > Display name: Correlate Solution Manager Alerts Type: Correlate Solution Manager Alerts Description:  $\overline{a}$ 

*Figure 4-1 Correlate Solution Manager Alerts Properties—General Tab*

<span id="page-44-0"></span>**Defining Correlate Solution Manager Alerts Activity**

**Step 2** On the General tab, enter the following information:

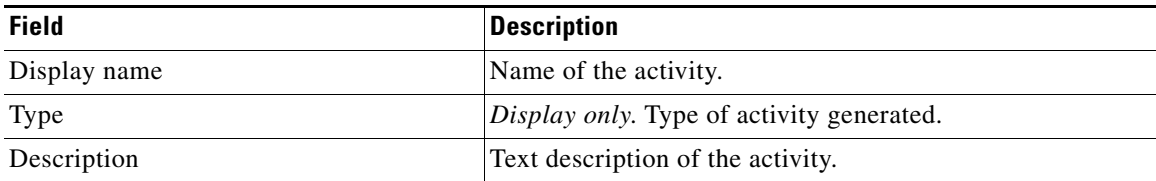

<span id="page-44-2"></span>**Step 3** Click the **Solution Manager Alert Criteria** tab.

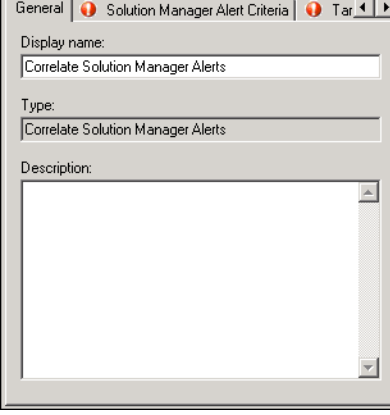

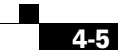

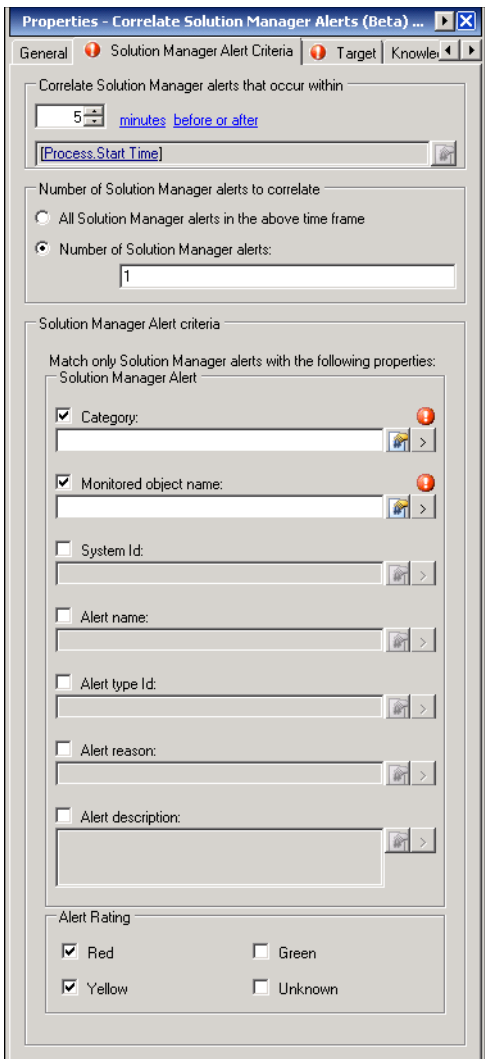

### *Figure 4-2 Correlate Solution Manager Alerts Properties—Solution Manager Alert Criteria Tab*

**Step 4** Specify the following information:

| <b>Field</b>                                           | <b>Description</b>                                                                                                    |
|--------------------------------------------------------|----------------------------------------------------------------------------------------------------|
| Correlate Solution Manager alerts that occur<br>within | Enter a value and select the time unit to indicate the<br>length of time to wait before or after the process start<br>time.                                               |
| Number of Solution Manager alerts to<br>correlate      | Click the radio button to specify which alerts to wait for<br>before the process continues.                                                                               |
| All Solution Manager alerts in the above<br>time frame | Click this radio button to wait for all alerts that match<br>the specified criteria before the process continues.                                                         |
| Number of Solution Manager alerts                      | Click this radio button to wait for the specified number<br>of alerts to occur before the process continues. Enter<br>the number of alerts to wait for in the text field. |

a ka

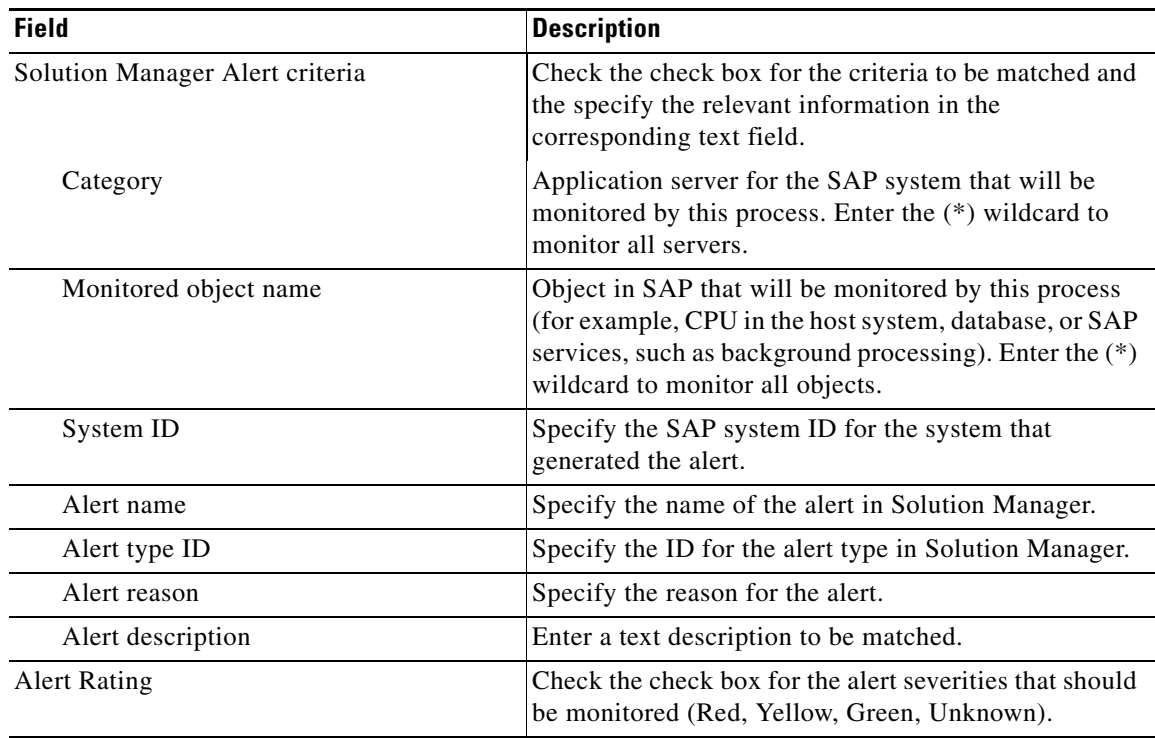

**Step 5** Complete the appropriate information in the following tabs:

- **•** Target—Specify whether the defined process target should be used or overridden.
- **•** Knowledge Base—Select the appropriate knowledge base article to associate with the process.
- Result Handlers—Click the appropriate buttons to manage the condition branches on the workflow.

<span id="page-46-2"></span>**Step 6** Click the **Save**  $\begin{array}{|c|c|c|} \hline \end{array}$  tool to complete the activity definition.

### <span id="page-46-0"></span>**Viewing Correlate Solution Manager Alerts Activity Results**

When the Correlate Solution Manager Alerts activity is executed, results are displayed in the Operations workspace activity instance view.

- **Step 1** In the Operations workspace, expand the **Activity Views** folder and then click the view that represents how the process was executed (for example, View Adhoc if the process was manually executed).
- **Step 2** In the View Results pane, expand the process, and double-click the activity instance or right-click and choose **Properties**.
- **Step 3** On the Correlate Solution Manager Alerts Properties dialog box, click the **Solution Manager Alert Criteria** tab to view the activity properties.
- <span id="page-46-1"></span>**Step 4** Click the **Correlated Alerts** tab to view the alerts that were found when the activity ran.

The following information displays for each alert:

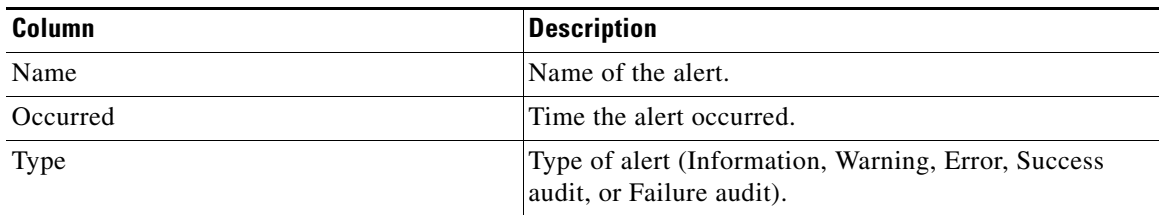

<span id="page-47-1"></span>**Step 5** Click **Close** to close the dialog box.

## <span id="page-47-0"></span>**Defining Update Solution Manager Alert Activity**

Use the Update Solution Manager Alert activity to acknowledge a Solution Manager alert, specified by its unique number and other SAP properties.

#### **Step 1** On the Toolbox, click the **Update Solution Manager Alert** activity and drag it onto the Workflow pane.

#### *Figure 4-3 Update Solution Manager Alert Properties—General Tab*

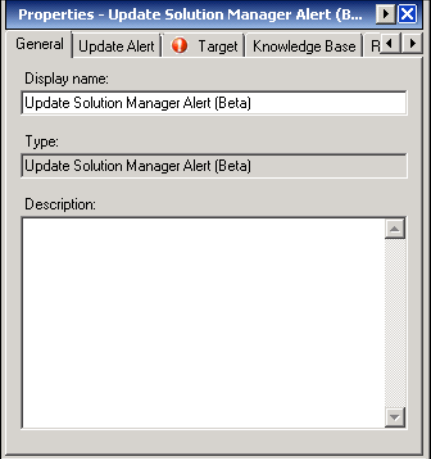

**Step 2** On the General tab, enter the following information:

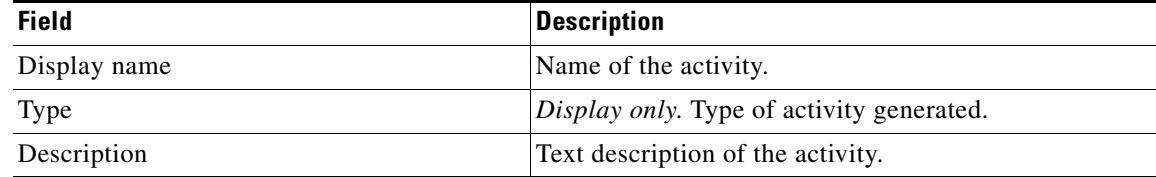

<span id="page-47-2"></span>**Step 3** Click the **Update Alert** tab.

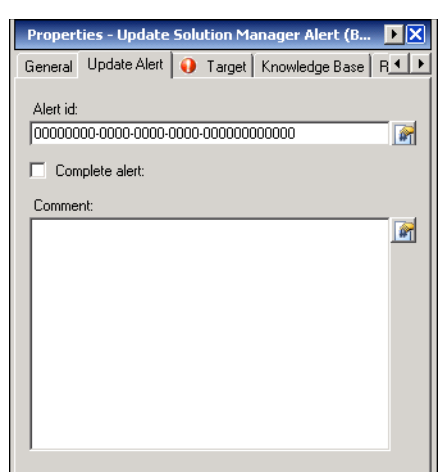

#### *Figure 4-4 Update Solution Manager Alert Properties—Update Alert Tab*

**Step 4** Specify the information in the following fields:

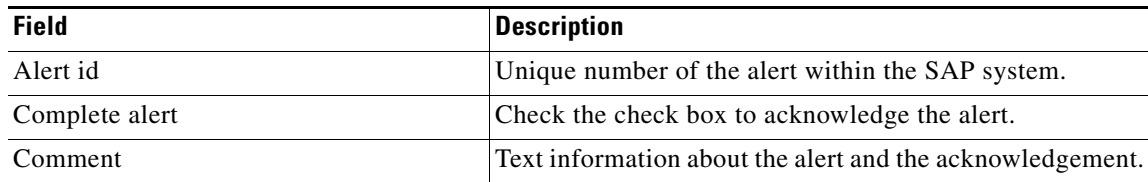

**Note** Click the **Reference F** tool to select a variable or reference another property within the process.

#### **Step 5** Complete the appropriate information in the following tabs:4

- **•** Target—Specify whether the defined process target should be used or overridden.
- **•** Knowledge Base—Select the appropriate knowledge base article to associate with the process.
- **•** Result Handlers—Click the appropriate buttons to manage the condition branches on the workflow.

**Step 6** Click the **Save tool to complete the activity definition.** 

### <span id="page-49-0"></span>**Viewing Update Solution Manager Alert Activity Results**

<span id="page-49-1"></span>When the Update Solution Manager Alert activity is executed, results are displayed in the Operations workspace activity instance view.

- **Step 1** In the Operations workspace, expand the **Activity Views** folder and then click the view that represents how the process was executed (for example, View Adhoc if the process was manually executed).
- **Step 2** In the View Results pane, expand the process, and double-click the activity instance or right-click and choose **Properties**.
- **Step 3** On the Update Solution Manager Alert Properties dialog box, view the status of the activity in the State field on the General tab.
- **Step 4** Click the **Update Alert** tab to view the activity properties.
- **Step 5** Click **Close** to close the dialog box.

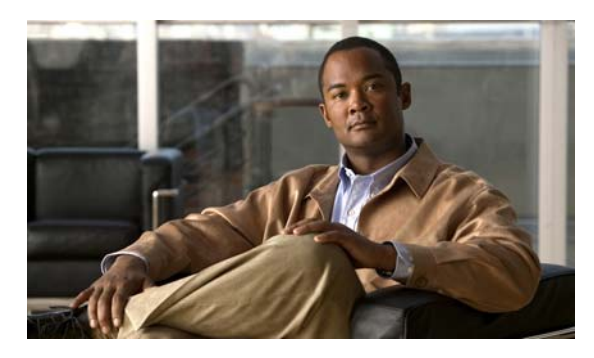

### <span id="page-50-0"></span>**INDEX**

### **A**

about SAP Solution Manager activities **[4-1](#page-40-4)** accessing SAP Solution Manager Adapter properties **[1-1](#page-8-4)** Targets view **[2-1](#page-16-4)** triggers **[3-1](#page-32-4)** activities defining **[4-2](#page-41-1)** SAP Solution Manager **[4-1](#page-40-4)** adapter accessing SAP Solution Manager Adapter properties **[1-1](#page-8-4)** archiving Solution Manager alerts **[1-3](#page-10-1)** history **[1-7](#page-14-1)** archiving alerts **[1-3](#page-10-2)** archiving Solution Manager alerts **[1-3](#page-10-1)**

### **C**

Correlate Solution Manager Alerts activity **[4-5](#page-44-1)** Correlate Solution Manager Alerts properties **[4-5](#page-44-2)** Correlate Solution Manager Alerts results (Correlated Alerts) **[4-7](#page-46-1)**

### **D**

#### default

runtime user, specifying **[2-4,](#page-19-0) [2-10](#page-25-0)**

defining

Correlate Solution Manager Alerts activity **[4-5](#page-44-1)** SAP Solution Manager activities **[4-2](#page-41-1)**

Update Solution Manager Alert activity **[4-8](#page-47-1)**

deleting SAP Solution Manager targets **[2-7](#page-22-2)** SAP Solution Manager triggers **[3-8](#page-39-2)** disabling SAP Solution Manager targets **[2-7](#page-22-3)** SAP Solution Manager triggers **[3-7](#page-38-3)**

### **E**

enabling SAP Solution Manager targets **[2-6](#page-21-2)** SAP Solution Manager triggers **[3-7](#page-38-4)**

### **M**

managing SAP Solution Manager targets **[2-6](#page-21-3)** message server, specifying **[2-4,](#page-19-1) [2-10](#page-25-1)** modifying SAP Solution Manager trigger **[3-8](#page-39-3)** monitor server availability **[2-5](#page-20-0)**

### **P**

properties Correlate Solution Manager Alerts **[4-5](#page-44-2)** SAP Solution Manager target **[2-8,](#page-23-2) [2-9](#page-24-1)** Update Solution Manager Alert **[4-8](#page-47-2)**

### **R**

router string, specifying **[2-4,](#page-19-2) [2-10](#page-25-2)**

**Cisco TEO Adapter Guide for SAP Solution Manager**

### **S**

SAP Solution Manager activities, defining **[4-2](#page-41-1)** SAP Solution Manager targets accessing **[2-1](#page-16-4)** disabling **[2-7](#page-22-3)** enabling **[2-6](#page-21-2)** managing **[2-6](#page-21-3)** SAP Solution Manager triggers accessing **[3-1](#page-32-4)** disabling **[3-7](#page-38-3)** enabling **[3-7](#page-38-4)** SAP system number **[2-4,](#page-19-3) [2-10](#page-25-3)** server availability specifying servers **[2-5](#page-20-0)** Solution Manager alerts, archiving **[1-3](#page-10-2)** specifying application servers, availability monitoring **[2-5](#page-20-0)** default runtime user **[2-4,](#page-19-0) [2-10](#page-25-0)** message server **[2-4,](#page-19-1) [2-10](#page-25-1)** router string **[2-4,](#page-19-2) [2-10](#page-25-2)** SAP system number **[2-4,](#page-19-3) [2-10](#page-25-3)**

### **V**

viewing adapter history **[1-7](#page-14-1)** Correlate Solution Manager Alerts results **[4-7](#page-46-2)** objects using target **[2-14](#page-29-1)** target history **[2-15](#page-30-1)** Update Solution Manager Alert results **[4-10](#page-49-1)**

### **T**

targets deleting **[2-7](#page-22-2)** history **[2-15](#page-30-1)** Used by **[2-14](#page-29-1)** triggers deleting **[3-8](#page-39-2)** enabling **[3-7](#page-38-4)** modifying **[3-8](#page-39-3)**

### **U**

Update Solution Manager Alert activity **[4-8](#page-47-1)** Update Solution Manager Alert properties **[4-8](#page-47-2)** Update Solution Manager Alert results **[4-10](#page-49-1)**

**Cisco TEO Adapter Guide for SAP Solution Manager**